**SLO - NAVODILA ZA UPORABO IN MONTAŽO Kat. št.: 19 98 779 www.conrad.si**

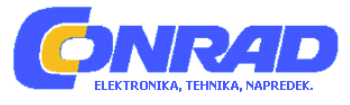

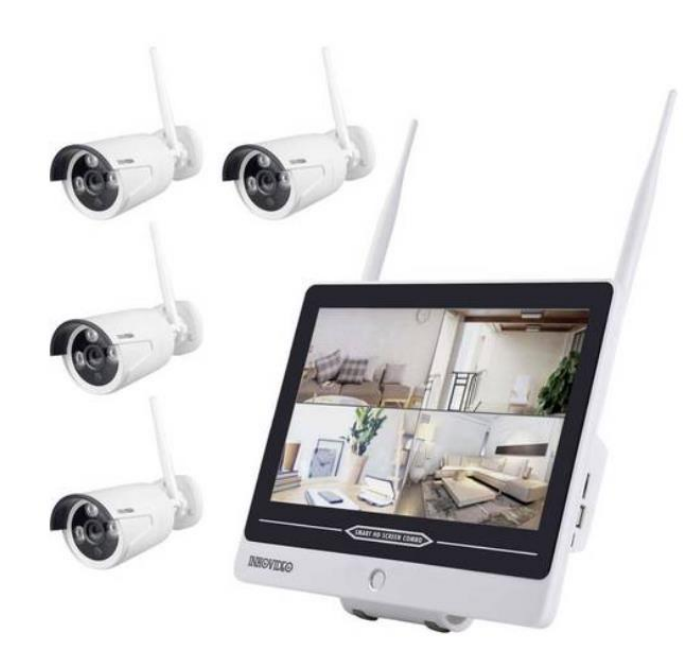

# NAVODILA ZA UPORABO

# **Komplet nadzornih kamer INKO-AL3003-4**

Kataloška št.: **19 98 779**

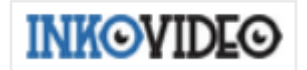

# **Kazalo**

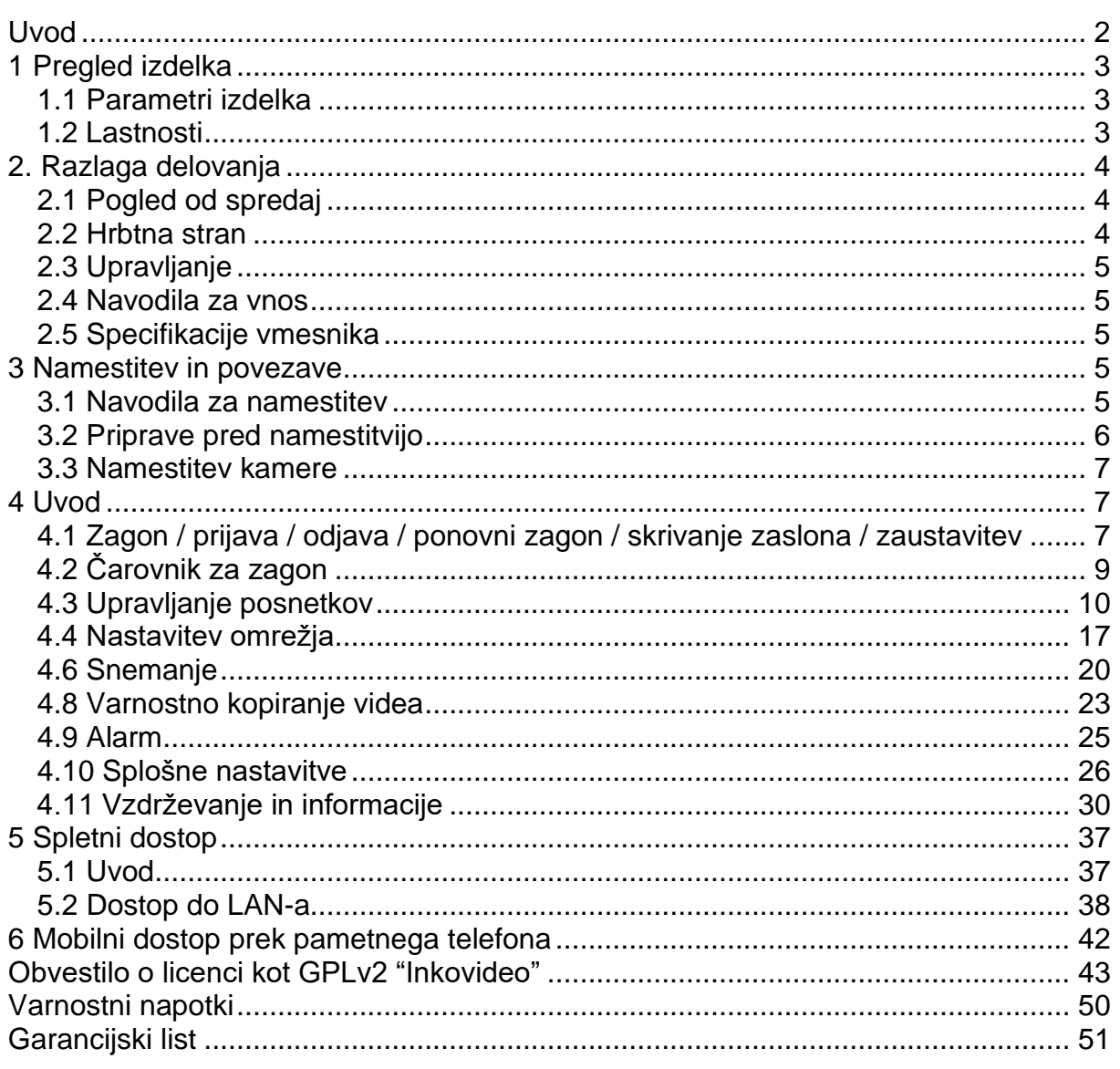

#### <span id="page-1-0"></span>**Uvod**

Zahvaljujemo se vam, da ste izbrali naš izdelek. Če imate kakršna koli vprašanja, se obrnite na našo službo za pomoč strankam.

# Pojasnilo:

· Pred uporabo naprave natančno preberite ta navodila in jih shranite za poznejšo uporabo, zlasti če napravo predajate v uporabo tretjim osebam. Navodila vsebujejo osnovno znanje o konfiguraciji omrežnih naprav. Vse tehnične informacije temeljijo na podatkih proizvajalca, napake in tehnične spremembe so pridržane tudi brez ločene objave. Slike izdelkov in druge slike, uporabljene pod lastnim imenom ali licenco proizvajalca. Uporaba in podvajanje, tudi delno, brez našega izrecnega dovoljenja je prepovedana.

- Izdelki in navodila za uporabo so lahko posodobljeni in spremenjeni brez predhodnega obvestila.
- Vsebina tega priročnika je namenjena le referenčnim navodilom.

Deli, sestavni deli in dodatki, omenjeni v teh navodilih za uporabo, so samo za ponazoritev in ne predstavljajo konfiguracije modela. Za podrobnosti glejte opis izdelka.

#### **Pozor:**

Pri uporabi omrežnega video snemalnika (NVR) upoštevajte zakonske zahteve vaše države.

### **Privzete nastavitve:**

- Uporabniško ime: **admin.**
- Geslo skrbniškega računa je prazno.
- Takoj ko je trdi disk poln, se najstarejši posnetki prepišejo.

# <span id="page-2-0"></span>**1 Pregled izdelka**

# <span id="page-2-1"></span>**1.1 Parametri izdelka**

# **Specifikacija WLAN NVR**

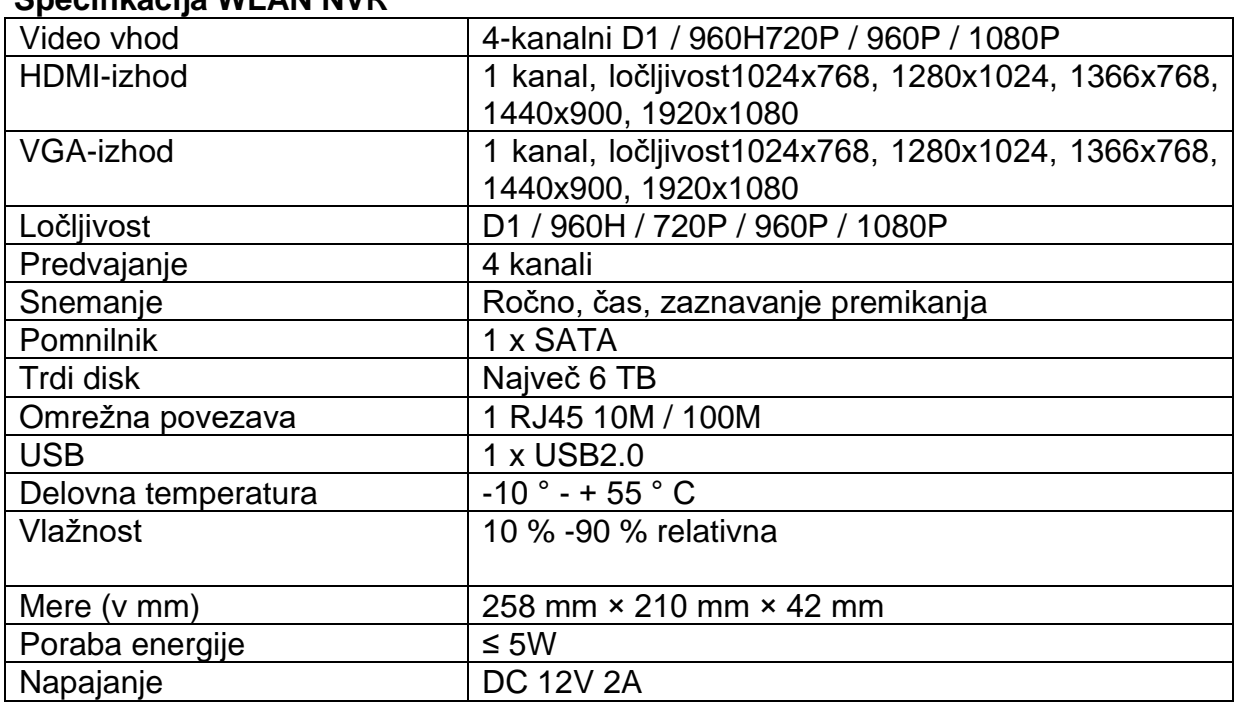

# <span id="page-2-2"></span>**1.2 Lastnosti**

- H.264, 4-kanalni real-time D1, 1080P WLAN NVR
- Vgrajen zmogljiv in stabilen brezžični usmerjevalni modul Wi-Fi, podpira protokol 802.11 b / g / n, 150 Mb / s;
- Ko je omrežni kabel povezan, je mogoče dostopati do brezžičnega omrežja
- Ogled / snemanje / predvajanje / varnostno kopiranje videa
- Uporabniku prijazen;
- Podpira omrežne komunikacijske protokole: ONVIF, N1 in IPC;
- Podprti omrežni protokoli: P2P, DHCP, DDNS, PPPoE, e-pošta, FTP;
- Podpira različne alarme (izguba videoposnetka / zaznavanje gibanja itd.) In alarmne akcije (e-pošta / FTP itd.);
- Podpira operacijske sisteme Android in Apple (ali tablični računalnik) oddaljeni (LAN in internet) dostop in delovanje;
- Podpira oddaljeni dostop (delovanje prek LAN-a in interneta) v računalniku (odjemalec ali brskalnik);
- Podpira konfiguracijo IPC (IP-kamere);
- Podpira zaznavanje gibanja kamer;
- Podpira konfiguracijo uporabniških pravic.

# <span id="page-3-0"></span>**2. Razlaga delovanja**

# <span id="page-3-1"></span>**2.1 Pogled od spredaj**

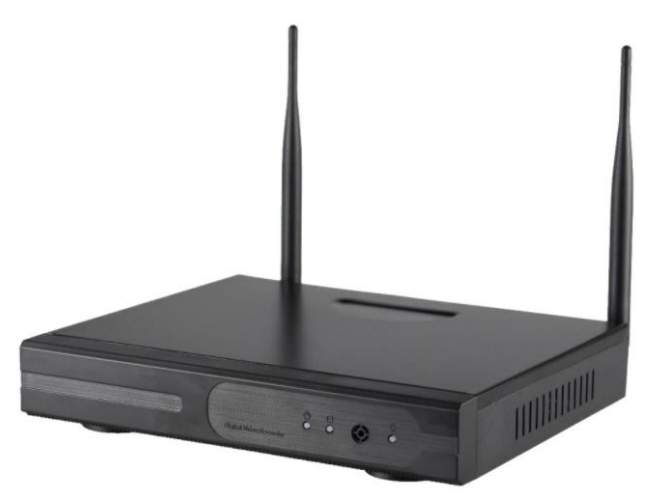

Slika 1

- 1. POW: Indikator napajanja
- 2. Aktivnost trdega diska
- 3. Zvočni signal
- 4. HDD: Kontrolna lučka trdega diska

# <span id="page-3-2"></span>**2.2 Hrbtna stran**

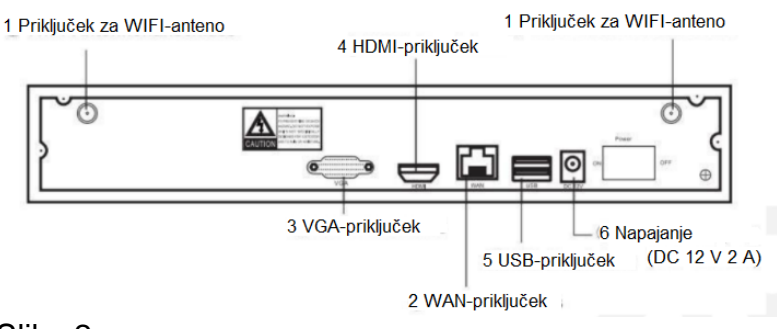

Slika 2

# <span id="page-4-0"></span>**2.3 Upravljanje**

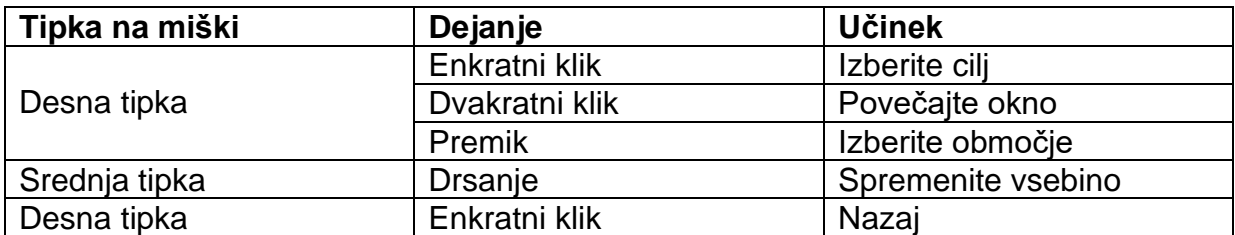

# <span id="page-4-1"></span>**2.4 Navodila za vnos**

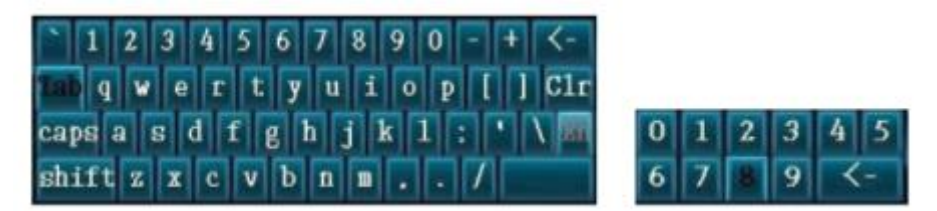

Slika 3

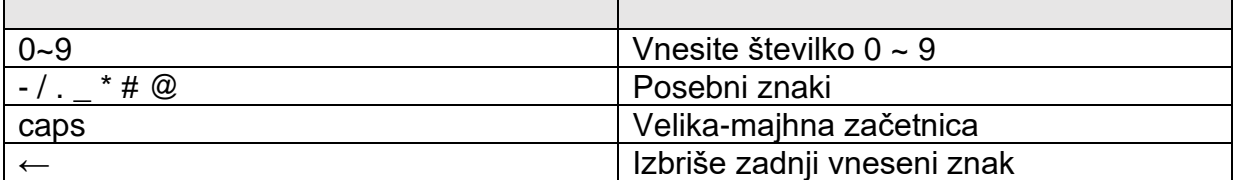

# <span id="page-4-2"></span>**2.5 Specifikacije vmesnika**

#### **2.5.1 Pogosto uporabljene tipke**

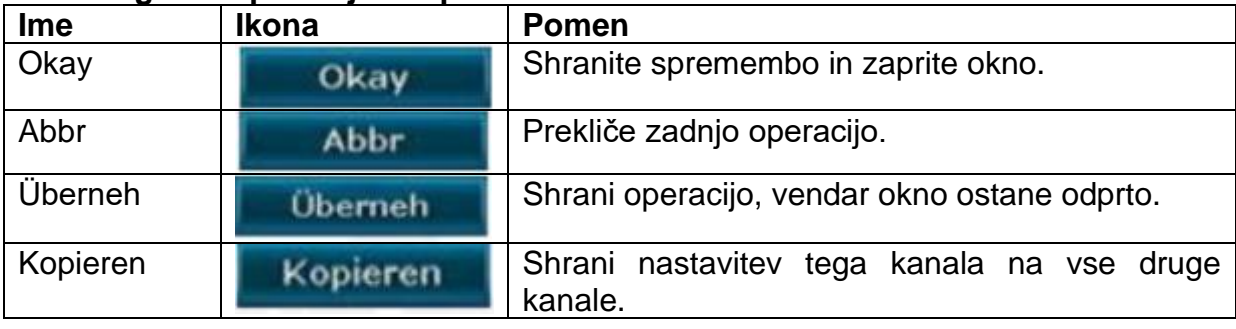

# <span id="page-4-3"></span>**3 Namestitev in povezave**

#### <span id="page-4-4"></span>**3.1 Navodila za namestitev**

Omrežni video snemalnik (NVR) uporabljajte samo v temperaturnem območju od -10 °C do 55 °C in napravo zaščitite pred neposredno sončno svetlobo. Pazite, da omrežni video snemalnik (NVR) ne bo v bližini virov toplote. Omrežni video snemalnik (NVR) ne uporabljajte pri visoki vlažnosti, v dimu ali prašnem okolju. Napravo zaščitite pred udarci. Omrežni video snemalnik (NVR) namestite na primerno mesto. Poskrbite za dobro prezračevanje. Napravo uporabljajte samo s predvidenim napajalnikom.

# <span id="page-5-0"></span>**3.2 Priprave pred namestitvijo**

Domet snemalnika in kamer je približno 60 metrov, če ni ovir. Polmer se zmanjša na približno 30 metrov, če je vmes 1 stena. Z dvema stenama se polmer zmanjša na približno 15 metrov. Te vrednosti so približne in se razlikujejo glede na okoliščine.

## **Priprava:**

Omrežni video snemalnik (NVR) priključite na VGA- ali HDMI-monitor. Na USB-vhod priključite miško. Priključite 12V-napajalnik na omrežni video snemalnik (NVR). Povežite kamere s priloženimi antenami in na kamere priključite priložene 12V napajalne enote.

Po približno 1 minuti bi morali biti vsi videoposnetki v živo prikazani na monitorju.

Če so vse kamere aktivne, lahko namestite trdi disk, če tega še niste storili:

1. Odstranite napajalnik in odvijte vijake na ohišju, nato pa odstranite pokrov ohišja.

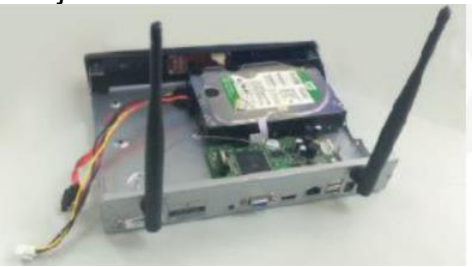

2. SATA-kabel in napajalni kabel priključite na trdi disk in matično ploščo. Glejte sliko:

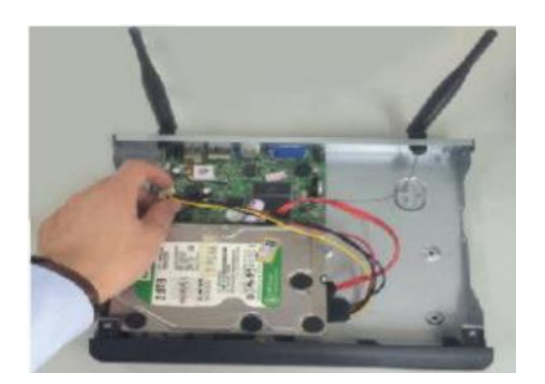

3. Trdi disk pritrdite tako, da priložene vijake pritrdite na trdi disk od spodaj (glejte sliko).

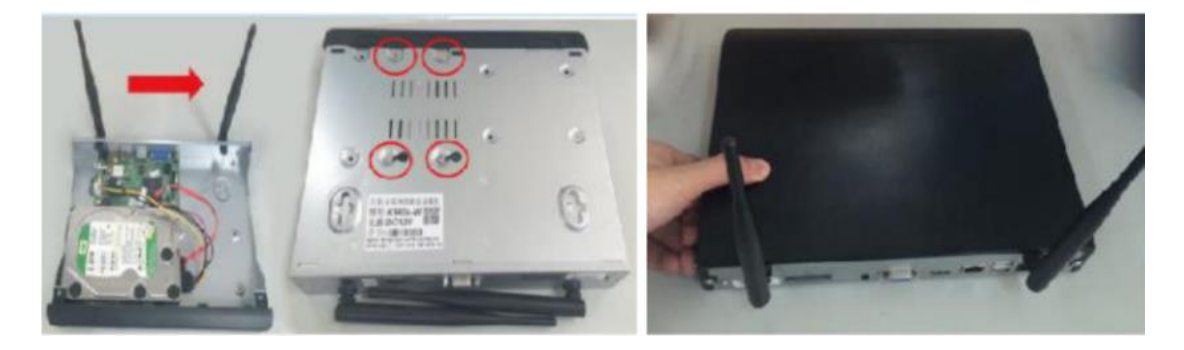

# <span id="page-6-0"></span>**3.3 Namestitev kamere**

1. Pritrdite kamere in priključite 12V-napajalnik.

2. Po približno 1 minuti se mora videoposnetek v živo prikazati na omrežnem video snemalniku (NVR).

3. Če se posamezni videoposnetki v živo ne prikažejo, je omrežni video snemalnik (NVR) predaleč. Nato približajte kamere omrežnemu video snemalniku (NVR). (po potrebi poglejte *4.3.5 Nastavitev repetitorja*).

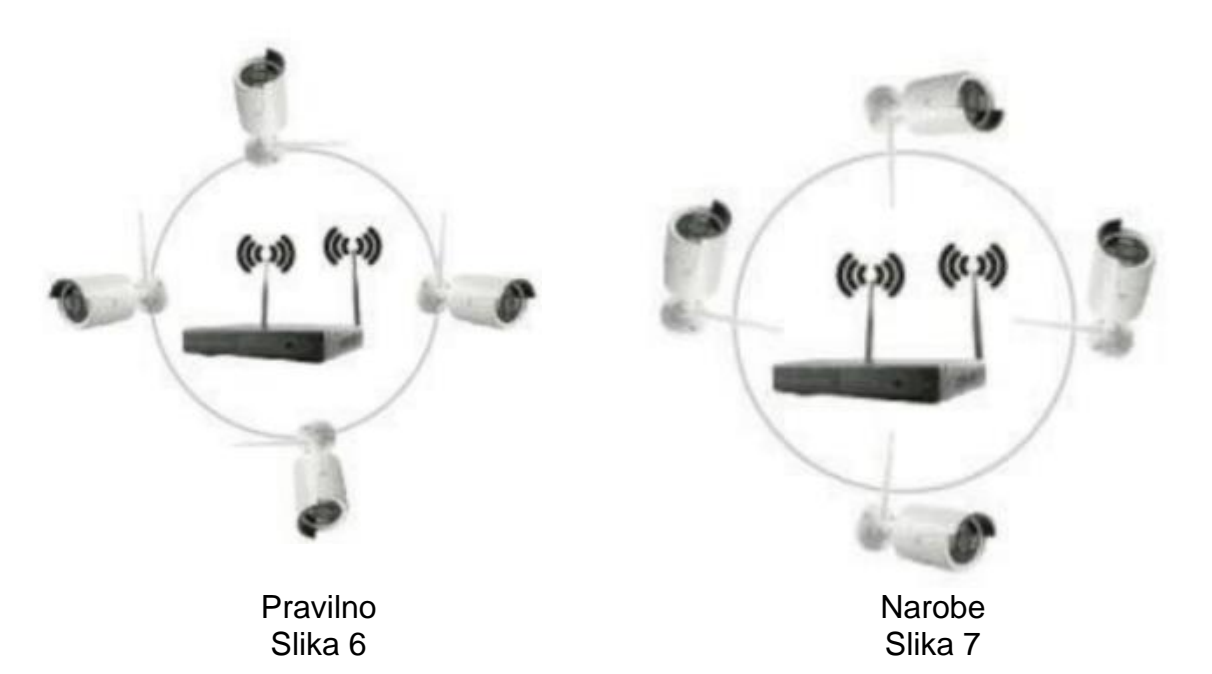

Če namestite kamere, kot je prikazano na sliki 6, boste dosegli najboljšo zmogljivost sprejema.

Usmeritev, kot je prikazana na sliki 7, ni priporočljiva.

# <span id="page-6-1"></span>**4 Uvod**

# <span id="page-6-2"></span>**4.1 Zagon / prijava / odjava / ponovni zagon / skrivanje zaslona / zaustavitev**

# **4.1.1 Zagon**

# **Opomba:**

- Prepričajte se, da je napajanje pravilno priključeno in, če je mogoče, da je naprava ozemljena.
- Če napajanje ni zadostno, omrežni video snemalnik (NVR) ne bo deloval pravilno. Uporabite priložen napajalnik.

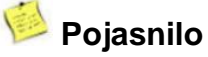

• Pred zagonom preverite, ali je zaslon ali monitor povezan z video izhodom (VGA ali HDMI) naprave. Priključite tudi priloženo miško.

# **Začetni koraki so naslednji:**

Priključite napajalnik. Sprednji zaslon bo zasvetil rdeče.

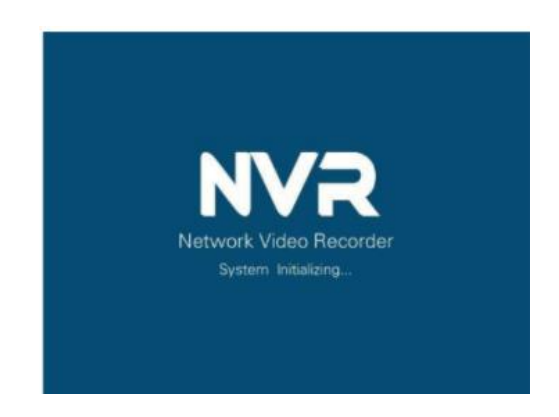

# **4.1.2 Prijava**

Po vklopu sistema in poznejši inicializaciji omrežnega video snemalnik (NVR) se samodejno prikaže prijavna maska:

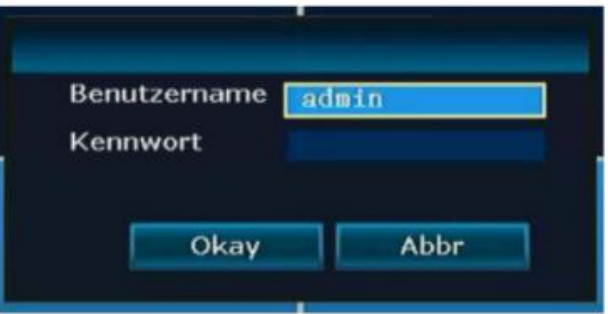

# **Koraki:**

- 1. Z levo tipko miške kliknite polje **»Benutzername«** (uporabniško ime) in vnesite lokalno uporabniško ime. Tovarniško privzeta nastavitev za uporabniško ime je **admin**.
- 2. Levi klik na polje za geslo in vnesite lokalno geslo. Tovarniško geslo je prazno, kar pomeni, da ga ni treba izpolniti.
- 3. Za dokončanje registracije z levo tipko kliknite »**Okay**« (v redu).

# **Pojasnilo**

• Geslo je lahko sestavljeno iz številk, znakov, \* in #. **Dolžina ne sme presegati 10 znakov.**

#### **4.1.3 Odjava**

Če se želite odjaviti, pritisnite desno tipko miške in izberite »**Ausschalten**« (izklop). Nato pritisnite »**Logout«** (odjava) z levo tipko miške.

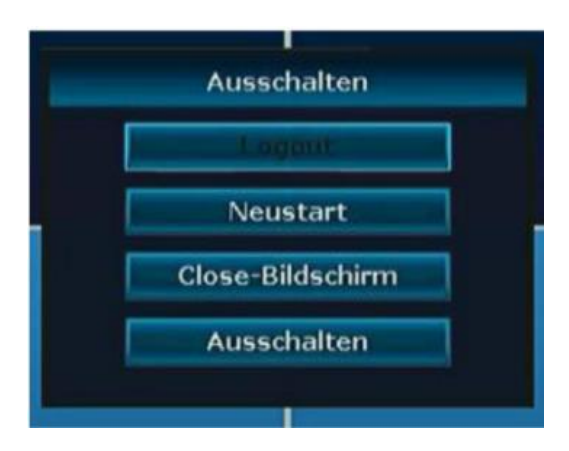

V razdelku »**Menü – Allgem.Einstell«** (meni - splošne nastavitve) lahko spremenite točko menija: -»Auto Logout einstellen« (nastavitev samodejne odjave), tako da se sistem samodejno odjavi po 1 minuti brez kakršnega koli postopka.

### **4.1.4 Ponovni zagon**

Če je treba omrežni video snemalnik (NVR) znova zagnati, izberite »**Neustart**« (ponovni zagon) in nato »**Ja«** (da).

### **4.1.5 Zapiranje zaslona**

Zaslon lahko zaprete z možnostjo »**Close Bildschirm**« (zapri zaslon).

### **4.1.6 Izklop omrežnega video snemalnika (NVR)**

Omrežni video snemalnik (NVR) lahko zaustavite s točko menija »**Ausschalten**« (izklop).

# <span id="page-8-0"></span>**4.2 Čarovnik za zagon**

Po uspešni prijavi se zažene čarovnik za zagon. Tu lahko nastavite standardne nastavitve.

#### **Koraki:**

1. V tej maski je mogoče optično prebrati in tako prenesti aplikacijo za različne mobilne operacijske sisteme (Android, IOS) ter vklopiti in izklopiti čarovnik za zagon.

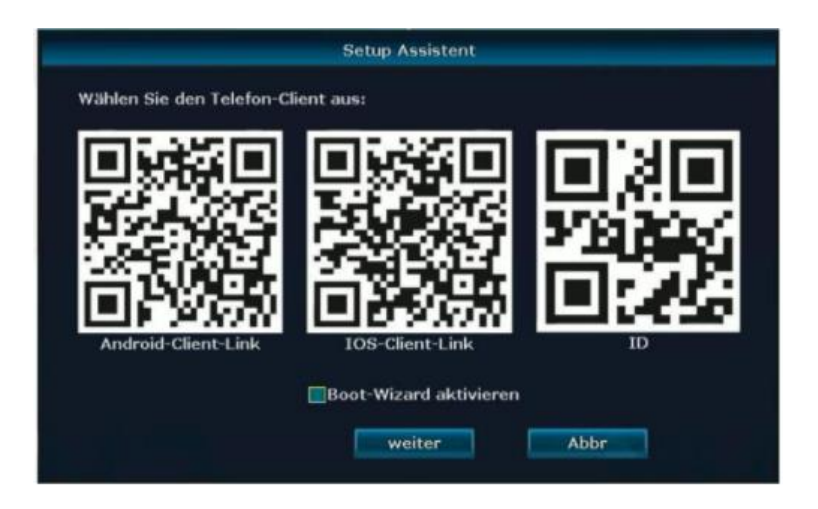

2. S tipko »**weiter**« (naprej) odprite nastavitve ure in jezika. Tu lahko jezik spremenite v nemščino.

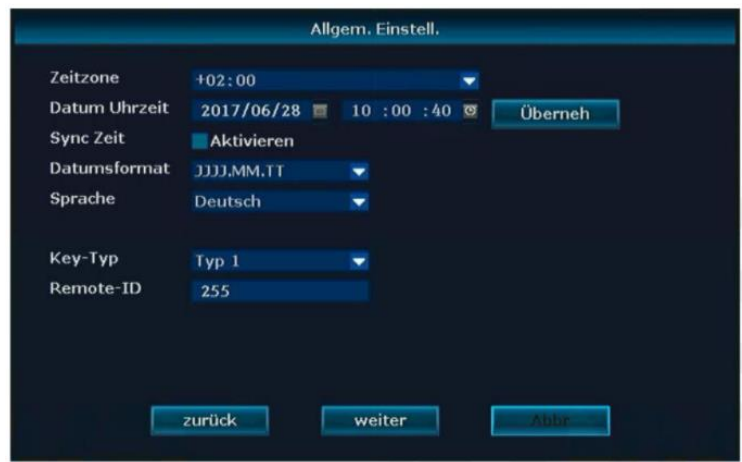

3. Pritisnite tipko »**weite**r« (naprej), da pridete do omrežnih nastavitev. Izberite »**Auto Config**.« (samodejna konfiguracija) in omrežni video snemalnik (NVR) bo od vašega usmerjevalnika dobil IP-naslov. To vam bo prikazano pod »**IP-Addresse«** (IPnaslov).

Označite **P2P** s kljukico in vaš OnlineID bo aktiviran. Ta je sestavljen iz 9 številk.

Če je »**Netzwerkstatus gesunde Netzwerk«** označen z zeleno, je vaš omrežni video snemalnik (NVR) povezan z omrežjem in deluje.

4. S tipko »**weiter**« (naprej) pridete do konfiguracije trdega diska. Tu lahko označite vgrajeni trdi disk (**zunanji trdi diski niso podprti!)** in nato pritisnite gumb »**Forma**t« (formatiraj). Po nekaj sekundah bo formatiran in lahko pritisnete gumb »**Fertig**« (končano) in omrežni video snemalnik (NVR) bo pripravljen za snemanje.

# <span id="page-9-0"></span>**4.3 Upravljanje posnetkov**

#### **4.3.1 Iskanje kamer**

#### **Opis funkcije:**

Uporablja se za iskanje vseh kamer v istem omrežju.

#### **Koraki:**

Z desno miškino tipko kliknite in izberite »**Video verwalten**« (upravljajte video). Tam kliknite na »**Aktualisieren**« (posodobi).

Glejte sliko:

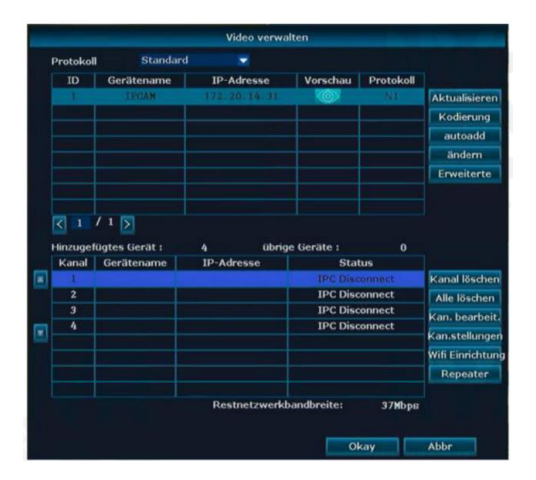

# **4.3.2 Dodajanje kamer**

## **Opis funkcije:**

Uporablja se za dodajanje najdenih kamer.

#### **Koraki:**

1. Navodila za kodiranje:

Tipka za kodiranje je potrebna za povezavo zamenjanih kamer ali kamer, ki nimajo več podatkov o dostopu do omrežnega video snemalnika (NVR). V ta namen je na usmerjevalnik priključen omrežni kabel na kameri, ki mora biti povezan tudi z omrežnim video snemalnikom (NVR). Nato kliknite gumb »**Kodierung**« (kodiranje). Nato odprto okno potrdite z »**Ja**« (da).

Preden to storite, morate z gumbom »**Kanal löschen**" (odstranite kanal) odstraniti kamero, ki ni več na voljo, iz območja »Hinzugefügtes Gerät« (dodana naprava).

Po določenem času se kamera prikaže v zgornjem delu okna in se nato doda na seznam kanalov.

Če so vse kamere povezane z omrežnim kablom, jih je mogoče samodejno integrirati z gumbom »**autoadd**« (samodejno dodajanje). Omrežni video snemalnik (NVR) nato dostopa do kamer prek notranjega omrežja usmerjevalnika.

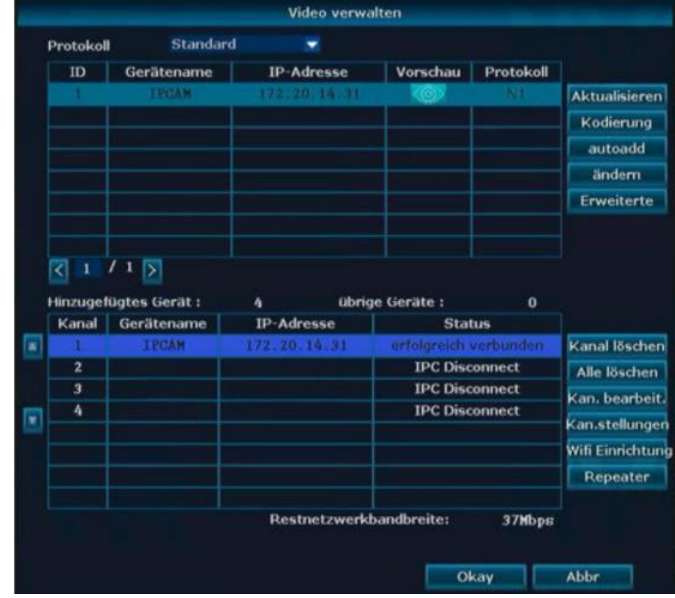

#### Glejte sliko:

# **4.3.3 Napredne nastavitve**

#### **Opis funkcije:**

Kamere v različnih omrežjih. Kamere je mogoče dvakrat vključiti na zaslon. Inteligentno dodajanje kamer, katerih IP-naslov ni pravilen.

# **Koraki:**

Z desno miškino tipko izberite »**Video verwalten -Erweiterte«** (upravljanje videoposnetka – napredno).

# **Pojasnilo**

- Če postavite kljukico pri »**Multiply Netzwerksegment**« (pomnožite omrežni segment), lahko dodate kamere iz različnih omrežij.
- Če postavite kljukico pri »**Lassen Sie doppelte hinzufügen**« (dovoli dodajanje dvojnikov), se lahko kamere večkrat prikažejo v pogledu.
- Če označite kljukico pri »**Intelligent hinzufügen**« (inteligentno dodajate) lahko dodate kamere z IP-konflikti ali ki se nahajajo na drugem omrežnem območju kot omrežni video snemalnik (NVR).

# **4.3.4 Brisanje kamer**

### **Opis funkcije:**

Uporablja se za brisanje dodane kamere.

#### **Koraki:**

- 1. Z desno miškino tipko izberite »**Video verwalten**« (upravljanje posnetka).
- 2. Izberite kamero, ki jo želite izbrisati, in kliknite »**Kanal löschen**« (izbriši kanal).

Glejte sliko:

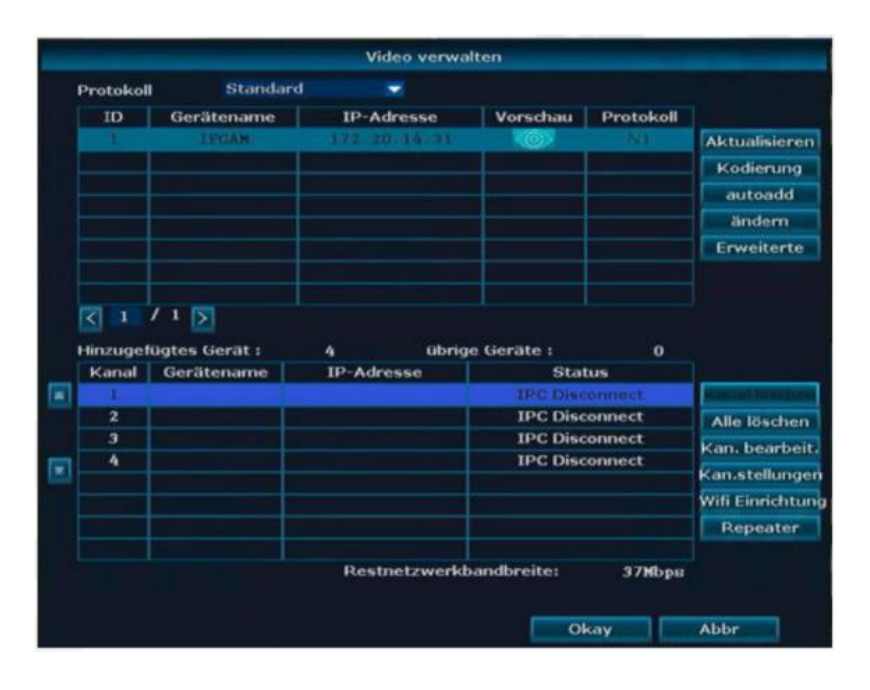

# **Pojasnilo**

• Z možnostjo »**Alle löschen**« (izbrišite vse) se izbrišejo vse aktivne kamere hkrati.

# **4.3.5 Nastavitev repetitorja**

#### **Opis funkcije:**

Da bi lahko uporabljali funkcijo repetitorja, morajo biti vse kamere že nastavljene in dostopne.

Če oddaljene kamere ni mogoče doseči, pred nastavitvijo funkcije repetitorja manjšajte razdaljo do omrežnega video snemalnika (NVR).

Posamezne kamere lahko nato uporabimo kot repetitorje za oddaljene kamere.

#### **Koraki:**

Z desno miškino tipko izberite »**Video verwalten – Repeater**« (upravljaj posnetek – repetitor).

Izberite znak **+** in povežite kamere z močnim signalom na oddaljene kamere. Kot kažejo slike, lahko zaporedno priključite tudi več kamer. Takoj, ko so narejene vse nastavitve repetitorja, lahko shranite s tipko »**Überneh**« (prevzami) in nato kamere pritrdite v njihov končni položaj.

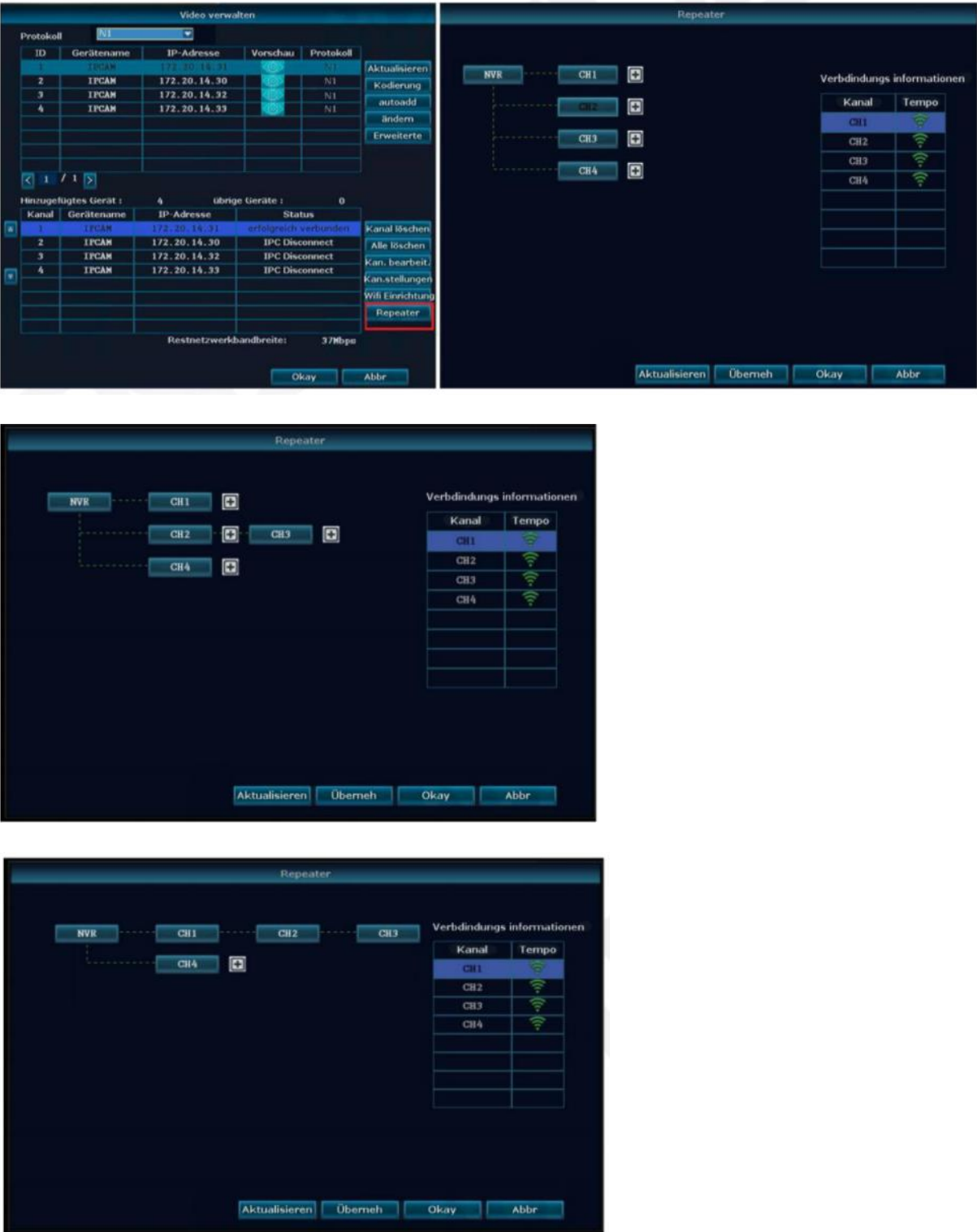

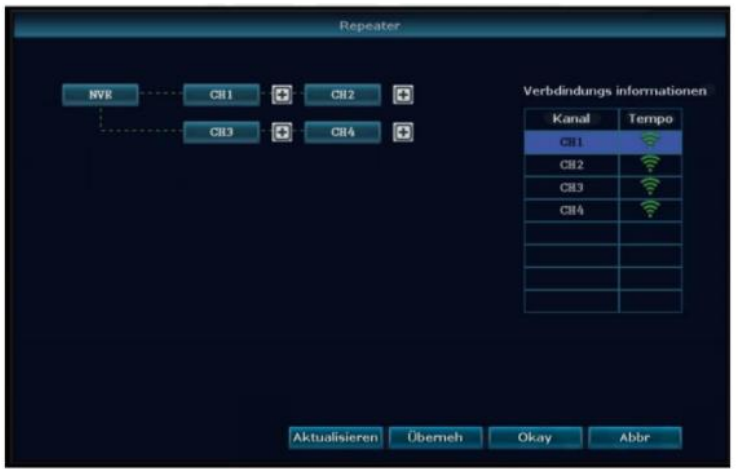

#### **4.3.6 Urejanje kanala**

#### **Opis funkcije:**

Tu lahko spremenite protokol, IP-naslove, vhod, uporabniško ime, geslo in prenos kamer.

**Če so nastavitve v tej maski napačne, kamera morda ne bo več dostopna in jo je mogoče znova aktivirati le, če jo povežete z omrežnim kablom in kodirate.**

#### **Koraki:**

1. Z desno miškino tipko izberite »**Video verwalten- Kan. Bearbeitet**« (upravljanje posnetka – urejanje kanala).

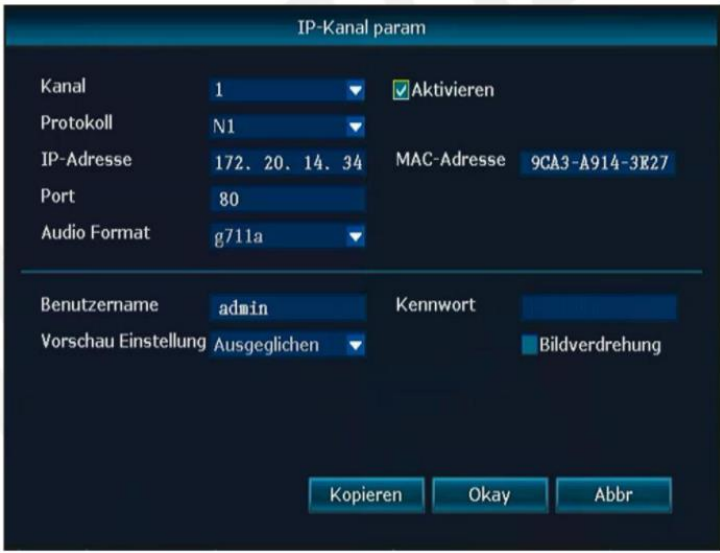

#### **4.3.7 Nastavitve kanalov**

#### **Opis funkcije:**

Nastavitve kamere za posamezne kanale si lahko ogledate tukaj.

#### **Koraki:**

1. Kliknite desno tipko miške in izberite »**Video verwalten – Kan. stellungen**« (upravljanje posnetka – nastavitve kanalov).

2. S puščico navzdol izperite kamero poleg polja »**Kanal«** (kanal).

#### Glejte sliko:

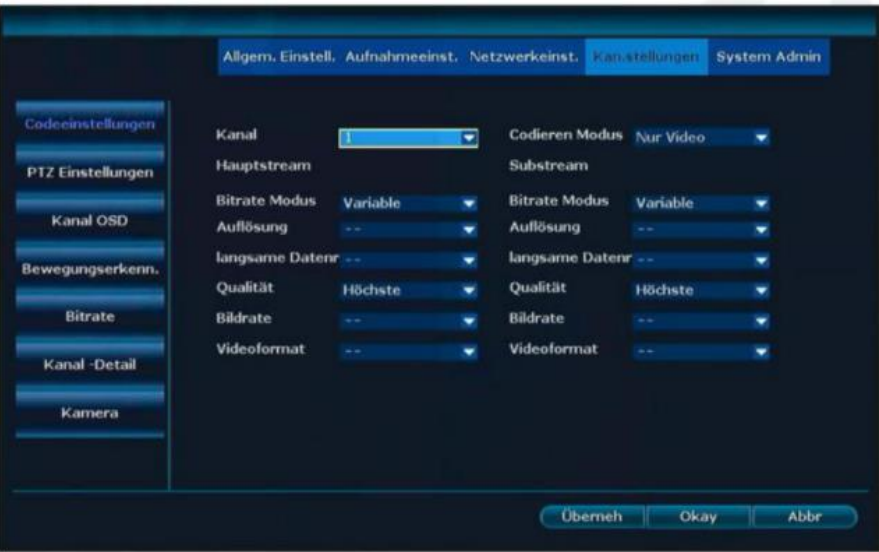

### **4.3.8 Bitna hitrost**

#### **Opis funkcije:**

Tu lahko prikažete oddajne vrednosti posameznih kamer.

#### **Koraki:**

Kliknite desno tipko miške in izberite »Menu - Kan.stellungen – Bitrate« (meni nastavitve kanala - bitna hitrost).

Glejte sliko:

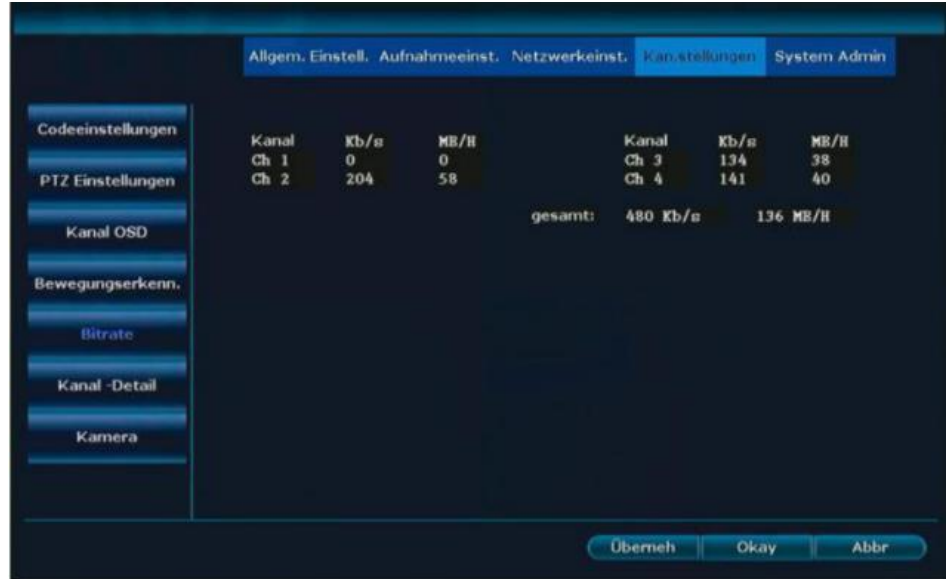

### **4.3.9 Podrobnosti o kanalu**

#### **Opis funkcije:**

Tu lahko prikažete ime naprave, ločljivost, bitno hitrost in različico programske opreme vseh kamer.

#### **Koraki:**

1. Kliknite desno tipko miške in izberite »**Menu - Kan.stellungen – Kanal-Detail**« (meni - nastavitve kanala - podrobnosti o kanalu).

Glejte sliko:

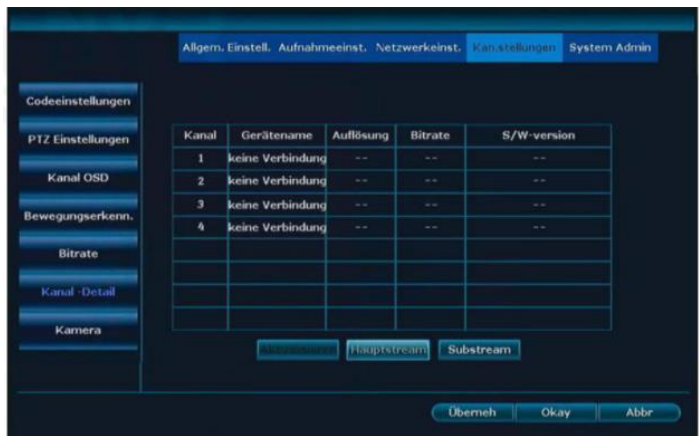

2. Trenutno stanje se prebere z gumbom »**Aktualisieren**« (posodobi).

# **4.3.10 Kanal OSD**

#### **Opis funkcije:**

Tu lahko nastavite naslov kamere, barvo zaslona in mesto prikaza kamer, ki bodo prikazane na zaslonu. Tukaj lahko tudi vklopite ali izklopite prikaz stanja in kakovost povezave.

#### **Koraki:**

1. Kliknite desni gumb miške in izberite »**Menu - Channel Settings - Channel OSD**« (meni – nastavitve kanalov – OSD-kanal).

Glejte sliko:

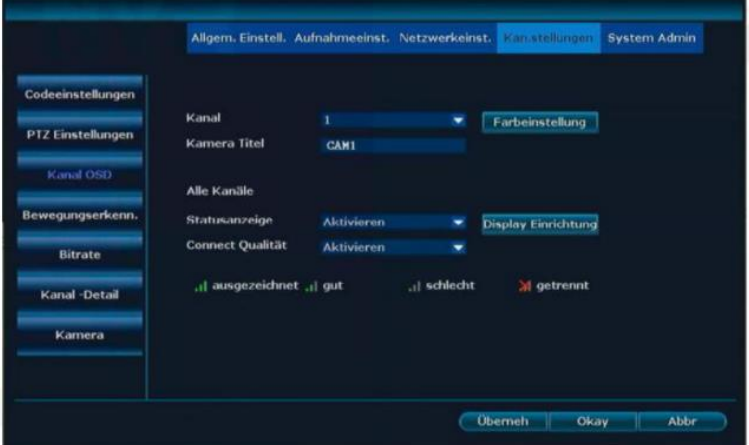

# <span id="page-16-0"></span>**4.4 Nastavitev omrežja**

# **4.4.1 Nastavitev omrežja**

### **Koraki:**

1. Kliknite desno tipko miške in izberite »**Menu – Netzwerkeinst**.« (meni - omrežne nastavitve).

Glejte sliko:

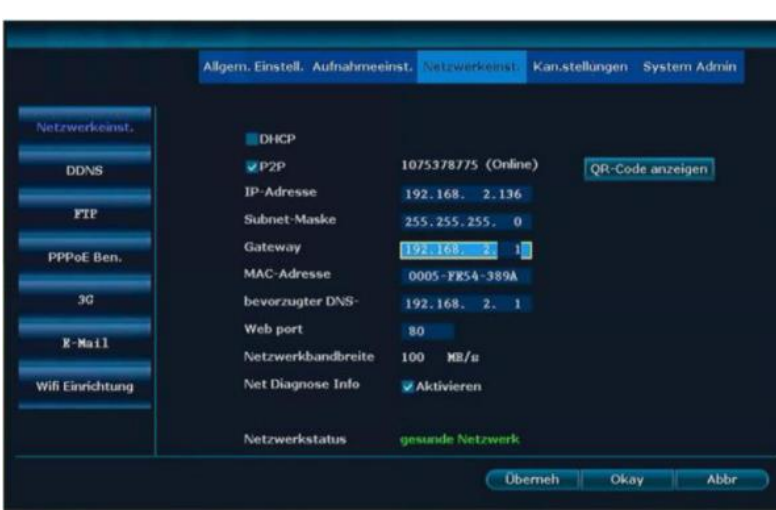

2. Tu nastavite omrežne nastavitve.

**DHCP = samodejno pridobivanje IP-naslova, DNS in prehoda iz usmerjevalnika P2P = koda za zunanji dostop prek mobilnega telefona ali spletnega odjemalca (9 števk)**

3. Po nastavitvi podatkov kliknite »**Űberneh**« (uporabi), da shranite podatke, ali »**Okay**« (v redu), da shranite podatke in zaprete okno.

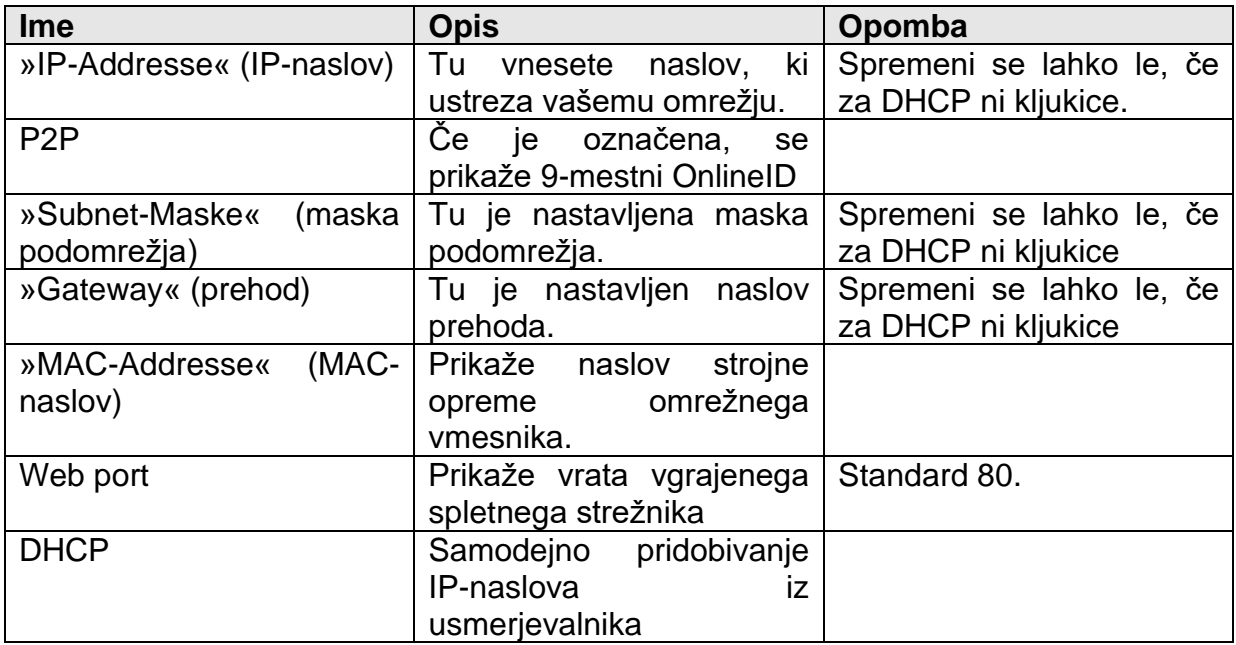

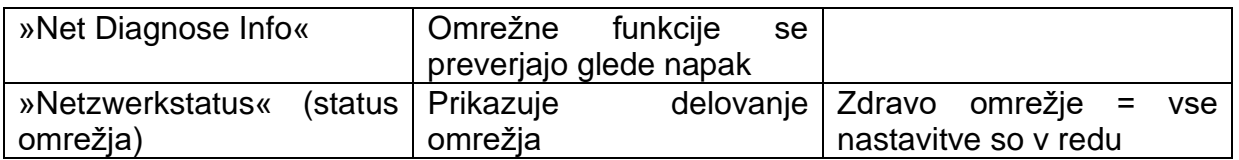

#### **4.4.2 DDNS**

#### **Opis funkcije:**

Če vaše omrežje nima fiksnega IP-naslova, lahko tu vnesete DynDNS. To je potrebno le, če želite dostopati do omrežnega video snemalnika (NVR) na daljavo prek brskalnika.

#### **Koraki:**

1. Kliknite desno tipko miške in izberite »**Menu - Netzwerkeinst. – DDNS«** (meni omrežne nastavitve -DDNS).

Glejte sliko:

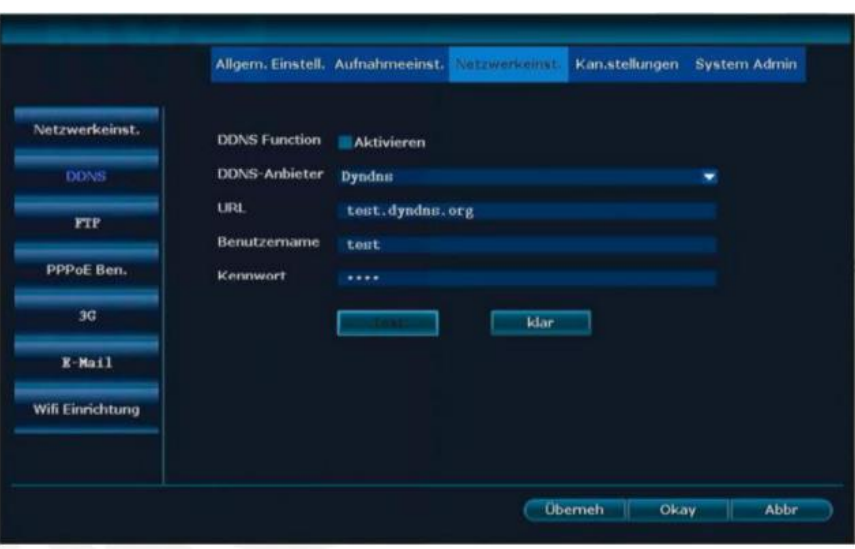

2 Aktivirajte funkcijo **DDNS**.

3. Vnesite URL (ime domene), uporabniško ime pri ponudniku DDNS in geslo pri ponudniku DDNS.

4. Za shranjevanje nastavitev kliknite »**Überneh**« (prevzemi).

# Pojasnilo

• Podprti so: Dyndns, 3322, Changeip, No-IP, Oray in NVR163.

#### **4.4.3. FTP**

#### **Opis funkcije:**

Za prenos opozorilnih sporočil na strežnik FTP.

#### **Koraki:**

1. Kliknite desno tipko miške in izberite »**Menu – Netzwerkeinst. – FTP**« (meni omrežne nastavitve. – FTP).

Glejte sliko:

2. Aktivirajte **funkcijo FTP.**

3. Vnesite podatke svojega računa FTP.

4. V razdelku »**Zeit einstellen**« (nastavljanje časa) lahko določite časovno okno in preverite funkcijo s »**Test**« (preizkus).

# **4.4.4 E-pošta**

## **Opis funkcije:**

Za pošiljanje opozorilnih sporočil na e-pošto.

### **Koraki:**

1. Kliknite desno tipko miške in izberite Meni - Omrežne nastavitve. - E-naslov. Gleite sliko:

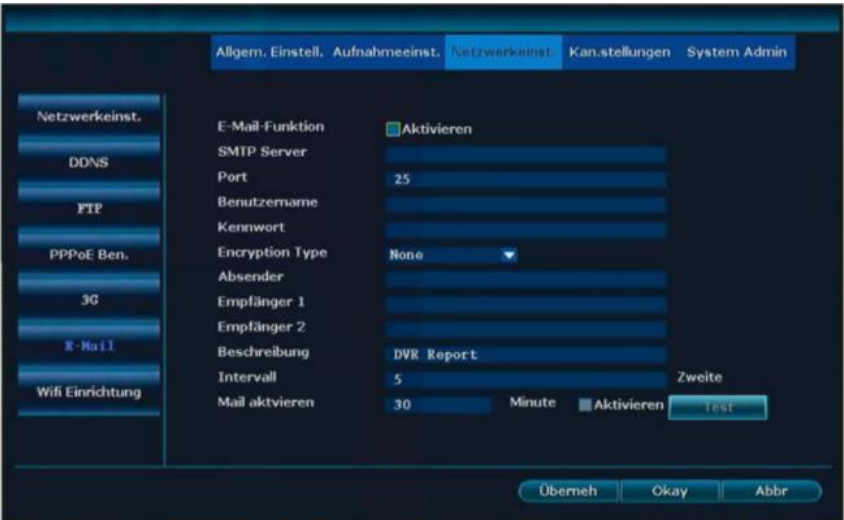

1. Najprej morate potrditi polje poleg možnosti »**E-Mail-Funktion aktivieren**« (aktiviraj e-poštno funkcijo).

2. Vnesite strežnik SMTP, vrata, uporabniško ime, pošiljatelja, prejemnika in druge potrebne podatke.

3. Pritisnite tipko »**Test**« (preveri) in če se prikaže uspeh, kliknite »**Űberneh**« (prevzemi), da shranite nastavitev.

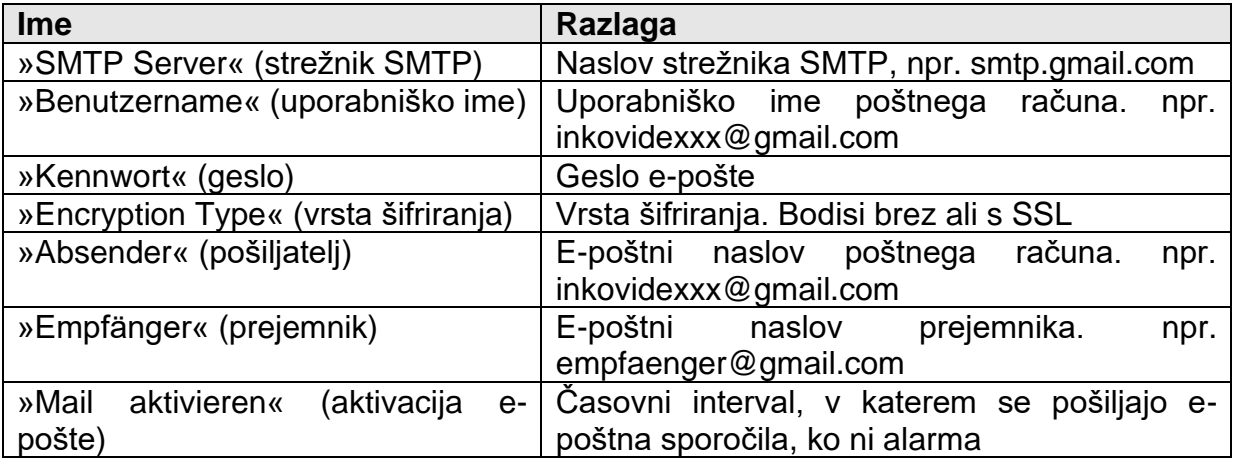

# **Pojasnilo**

- Po uspešnem preizkusu funkcije e-pošte morate še določiti, katero e-pošto želite pošiljati.
- Aktiviranje e-pošte je namenjeno rednemu prejemanju znakov delovanja iz omrežnega video snemalnika (NVR).
- Če e-poštna funkcija ne deluje pravilno, preverite svoje dostopne podatke.

# **4.4.5 Nastavitev brezžičnega omrežja**

#### **Koraki:**

Kliknite desno tipko miške in izberite »**Menu – Netzwerkeinst. – Wifi Einrichtung**.« (meni - omrežne nastavitve. – nastavitev brezžičnega omrežja).

Glejte sliko:

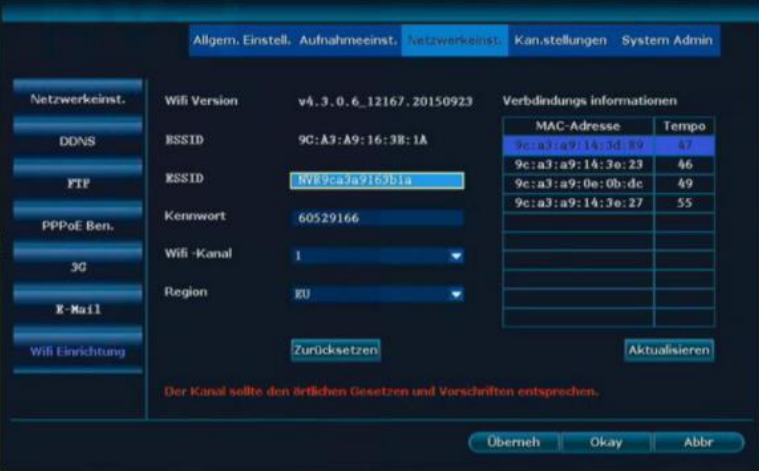

# **Pojasnilo**

• Kliknite »**Zurücksetzen**« (ponastavite), da ponastavite konfiguracijo brezžičnega omrežja na tovarniške nastavitve.

# <span id="page-19-0"></span>**4.6 Snemanje**

# **4.6.1 Ročno snemanje**

#### **Opis funkcije:**

Pri ročnem snemanju lahko snemanje aktivirate neposredno.

#### **Koraki:**

1. Kliknite desno tipke miške in izberite »**Aufnahme**« (snemanje). Glejte sliko:

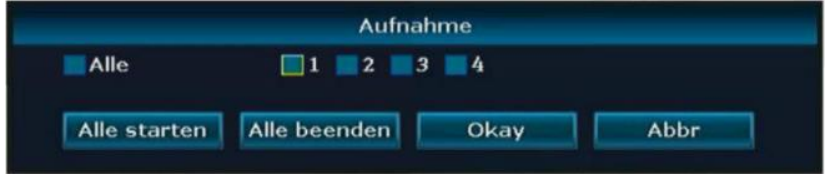

- 2. Izberite kanal. Možno je tudi več kanalov hkrati.
- 3. Če želite takoj posneti vse kanale, kliknite »Alle« (vsi).
- 4. Če želite končati snemanje, kliknite »Alle beenden« (končajte vse).
- 5. Za začetek snemanja kliknite »Okay« (v redu).

# **Pojasnilo**

Prednost snemanja: »Alarmaufnahme > manuelle Aufnahme > zeitgesteuerte Aufnahmesnemanje« (snemanje alarma> ročno snemanje> snemanje s časovnim zamikom).

# **4.6.2 Časovno nadzorovano snemanje**

# **Opis funkcije:**

Tu je vpisan časovno nadzorovan posnetek.

### **Koraki:**

1. Kliknite desno tipke miške in izberite »**Menu – Aufnahmeeinst**.« (meni nastavitve snemanja).

2. Kliknite »**Aufnahmeplan**« (načrt snemanja).

Glejte sliko:

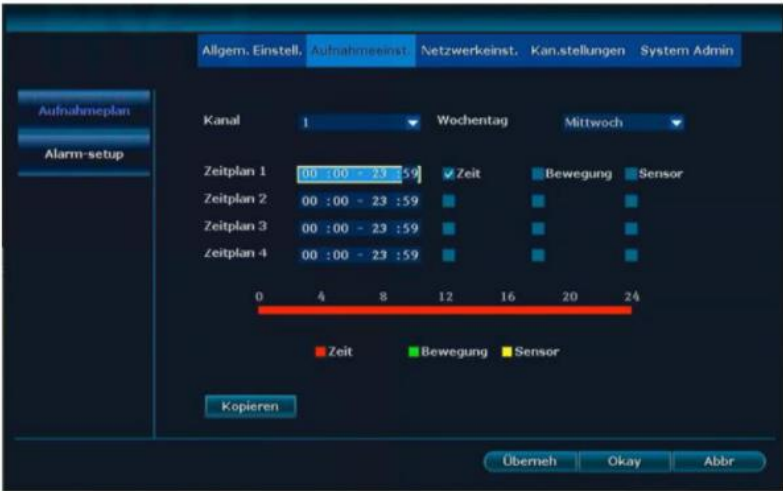

3. Izberite kanal pod »**Kanal**« (kanal). Pri »**Wochentag**« (dan v tednu), dan ali vse.

4. Nastavite trajanje na »**Zeitplan 1**« (seznamu 1) in označite s kljukico pri »**Zeit**« (čas).

5. Če so vsi kanali konfigurirani na enak način, lahko s funkcijo »**Kopieren**« (kopiraj) uporabite te podatke za vse kamere.

6. Za shranjevanje kliknite "ŰBERNEH" (prevzami).

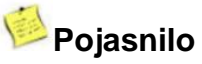

- Ustvarite lahko 4 različne urnike. Če želite posneti cel dan, vnesite **00:00 - 23:59.**
- Načrtovani čas snemanja je grafično prikazan pod urniki.

## **4.6.3 Snemanje zaznavanja gibanja Opis funkcije:**

Kamera snema, ko zazna gibanje.

## **Koraki:**

1. Kliknite desno tipko miške in izberite »**Menü- Kan.stellungen – Bewegungserkenn**« (meni - nastavitve kanalov - zaznavanje gibanja).

- 2. Izberite **kanal**.
- 3. **Aktivirajte** gibanje.

4. Nastavite želeno občutljivost (»**Empfindlichkeit**«).

5. Nastavite trajanje snemanja (»**Aufnahmedauer**«) po zaznanem gibanju.

6. V razdelku »**Bewaffnung der Zei«** (nastavitev časa) nastavite želeni čas za snemanje z zaznavanjem gibanja.

7. V razdelku **»Bereich**« (območje) izberite želeno območje. Privzeto je aktivna celotna slika.

8. Za shranjevanje kliknite »**Überneh**« (prevzemi).

# **Pojasnilo**

- S tipko »**Kopiere**n« (kopiraj) lahko kopirate trenutne nastavitve na druge kanale.
- Privzeta nastavitev za občutljivost je »High« (visoka).

### **4.6.4 Snemanje alarma**

**Opis funkcije:**

#### **NI PODPRTO**

#### **4.7 Predvajanje 4.7.1 Hitro predvajanje**

#### **Opis funkcije:**

Tu si lahko uporabnik hitro ogleda posnetke.

#### **Koraki:**

1. Z desno tipko miške kliknite in izberite »**Wiedergabe**« (predvajanje).

2. V podmeniju lahko neposredno izberete zadnjih 5, 10 ali 30 minut snemanja. Od tu je možno tudi ročno iskanje.

Glejte sliko:

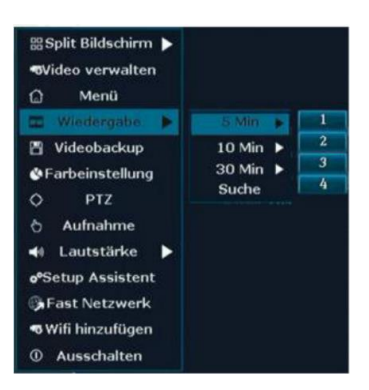

# **Pojasnilo**

• Prepričajte se, da je trdi disk nameščen, formatiran in aktiviran snemanje.

# **4.7.2 Predvajanje**

## **Opis funkcije:**

Tukaj si je možno ogledati posnetke.

### **Koraki:**

- 1. Z desno tipko miške kliknite in izberite »**Wiedergabe**« (predvajanje).
- 2. V podmeniju izberite »Suche« (iskanje). Odpre se iskalna maska.

Glejte sliko:

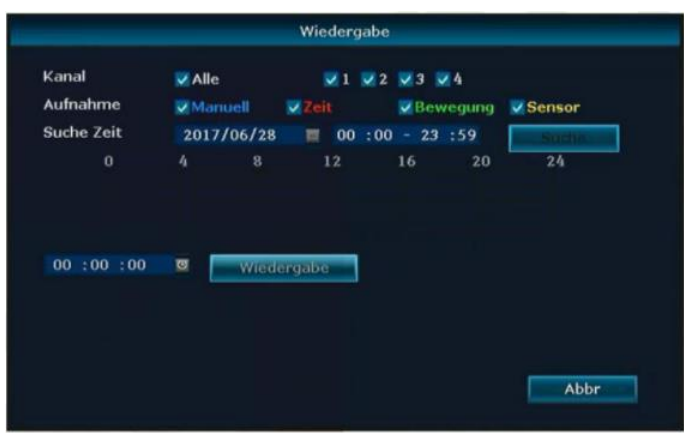

- 3. Izberite želene kanale. Izberete lahko tudi »**Alle**« (vsi).
- 4. Vnesite želeno obdobje in kliknite »**Suche**« (iskanje).

5. Po 30 sekundah se prikažejo posnetki. Z miško in levo tipko označite območje, ki ga iščete.

6. Kliknite »**Wiedergabe**« (predvajanje).

Slika: Navodila za predvajanje posnetkov

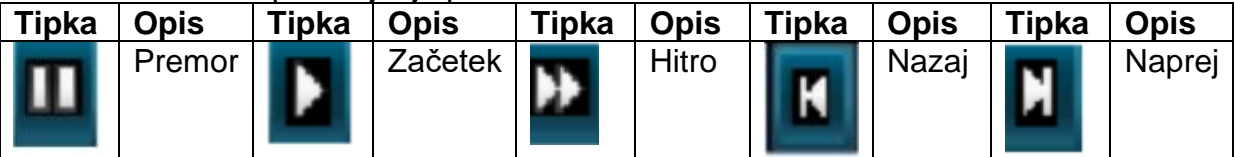

# **Pojasnilo**

• Podpira hitrost predvajanja 2x / 4x / 8x / 16x.

# <span id="page-22-0"></span>**4.8 Varnostno kopiranje videa**

Če želite priključiti dodatne USB-podatkovne nosilce, morate uporabiti poseben USbrazdelilnik. Po potrebi vam bomo z veseljem priskrbeli dobavitelja.

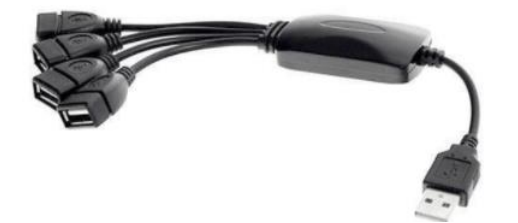

#### **Opis funkcije:**

Posnetke lahko shranite na USB-podatkovni nosilec.

#### **Koraki:**

- 1. Priključite USB-podatkovni nosilec.
- 2. Kliknite desno tipko miške in izberite »Videobackup« (varnostna kopija posnetkov).

#### Glejte sliko:

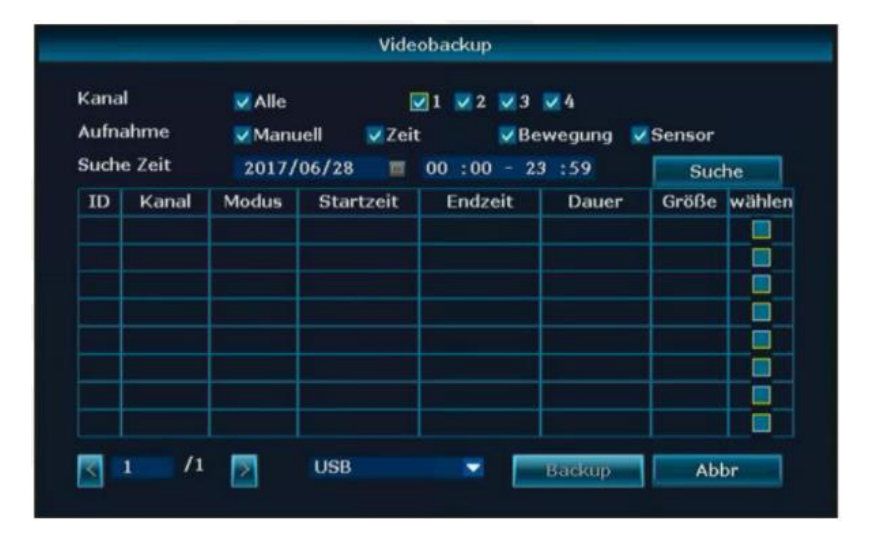

- 3. Izberite želene kanale in vrsto posnetka.
- 4. Vnesite želeno obdobje in kliknite »Suche« (iskanje).
- 5. Počakajte približno 30 sekund, da se posnetki prikažejo.

6. Izberite posnetke, ki jih želite, tako da pri polju »wählen" (izberite) postavite kljukico in kliknete »**Backup**« (varnostno kopiranje).

Glejte sliko:

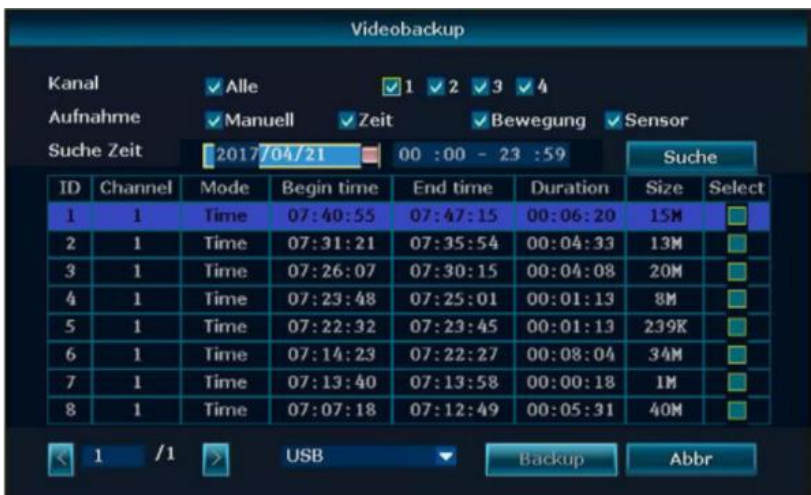

# **Pojasnilo**

- Po opravljenem iskanju se prikaže vrsta posnetka, začetek, konec, trajanje in velikost datoteke.
- Prepričajte se, ali je na USB-nosilcu podatkov na voljo dovolj prostora.

# <span id="page-24-0"></span>**4.9 Alarm**

#### **4.9.1 Snemanje zaznavanja gibanja**

#### **Opis funkcije**:

Snema video, ko zazna gibanje.

#### **Koraki:**

1. Kliknite desni gumb miške in izberite »**Menü- Kan.stellungen – Bewegungserkenn**« (meni - nastavitve kanalov - zaznavanje gibanja).

- 2. Izberite **kana**l.
- 3. **Aktivirajte** gibanje.
- 4. Nastavite želeno občutljivost (»**Empfindlichkeit**«).
- 5. Nastavite trajanje snemanja (»**Aufnahmedauer**«) po zaznanem gibanju.

6. V razdelku »**Bewaffnung der Zeit«** (nastavitev časa) nastavite želeni čas za snemanje z zaznavanjem gibanja.

7. V razdelku **»Bereich**« (območje) izberite želeno območje. Privzeto je aktivna celotna slika.

8. Za shranjevanje kliknite »**Überneh**« (prevzemi).

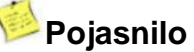

- S tipko »**Kopiere**n« (kopiraj) lahko kopirate trenutne nastavitve na druge kanale.
- Privzeta nastavitev za občutljivost je »High« (visoka).

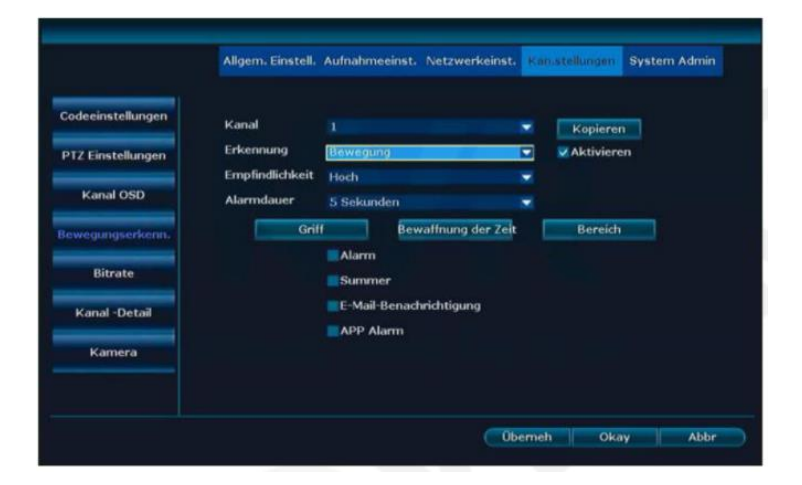

# **4.9.2 Alarm za izgubo videa**

#### **Opis funkcije:**

Če ena ali več kamer odpove, vas lahko o tem obvestite po e-pošti ali z brnenjem (»Summer«).

# **Koraki:**

1. Kliknite desno tipko miške in izberite »**Menü- Kan.stellungen – Bewegungserkenn**.« (meni - nastavitve kanalov - zaznavanje gibanja).

2. Pod točko »Erkennung« (zaznavanje) izberite točko menija »**Videoverlust**« (izguba videa).

Glejte sliko:

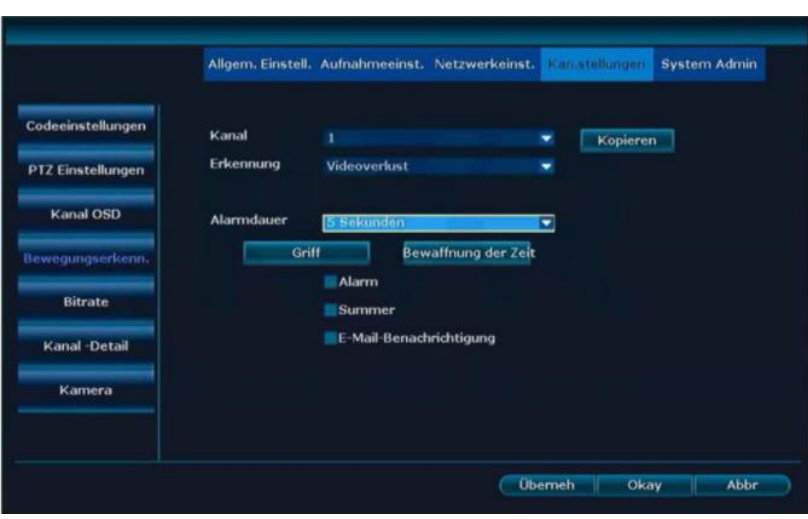

3. V razdelku Arming the time nastavite želeni čas za obvestilo o izgubi videa. 4. Za shranjevanje kliknite Uporabi.

# **Pojasnilo**

• Z gumbom Copy lahko kopirate trenutne nastavitve na druge kanale.

# <span id="page-25-0"></span>**4.10 Splošne nastavitve**

# **4.10.1 Splošne nastavitve**

# **Opis funkcije:**

Tu se izvajajo osnovne nastavitve.

# **Koraki:**

1. Kliknite desno tipko miške in izberite »**Menu – Allgem. Einstell«** (meni – splošne nastavitve).

2. Izberite »Allgem. Einstell.« (splošne nastavitve).

Glejte sliko:

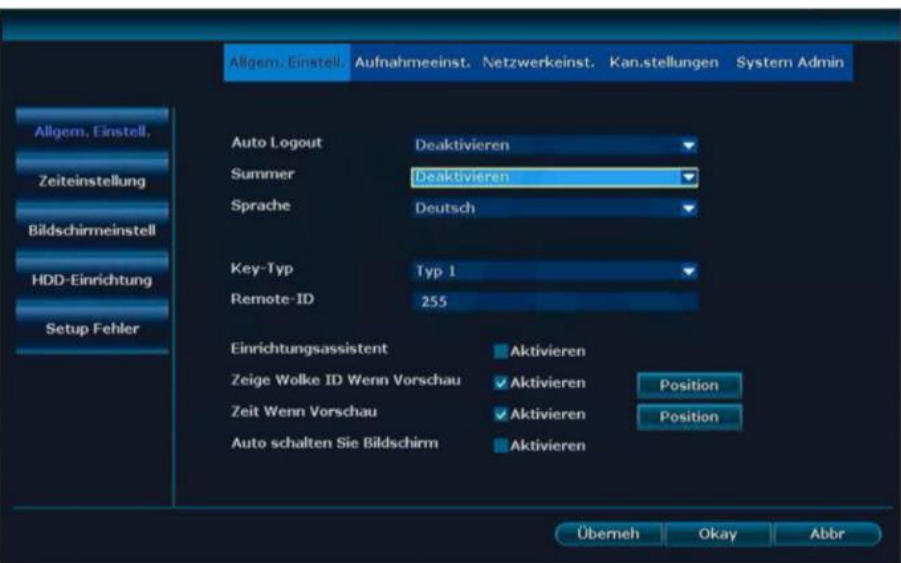

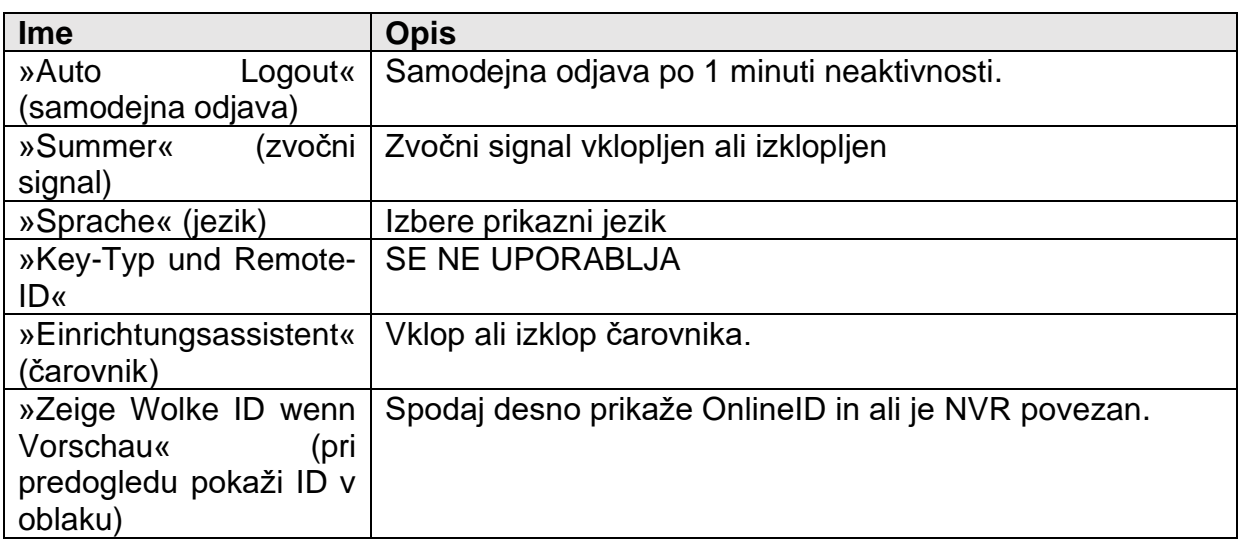

#### **4.10.2 Nastavitev časa**

# **Opis funkcije:**

Tu nastavite časovni format, časovni pas (Nemčija je +01: 00) itd.

#### **Koraki:**

Kliknite desni tipko miške in izberite »Menu – Allgem. Einstell. – Zeiteinstellung« (meni – splošne nastavitve - nastavitev časa).

Glejte sliko:

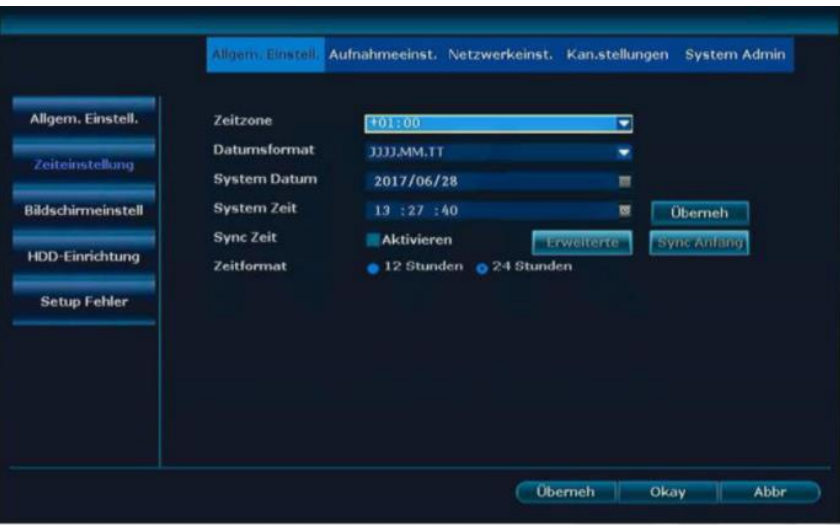

#### **4.10.3 Nastavitev zaslona**

#### **Opis funkcije:**

Tukaj lahko prilagodite parametre zaslona.

#### **Koraki:**

Z desno miškino tipko izberite »**Menu – Allgem. Einstell. – Bildschirmeinstell.«** (meni – splošne nastavitve – nastavitve zaslona).

Glejte sliko:

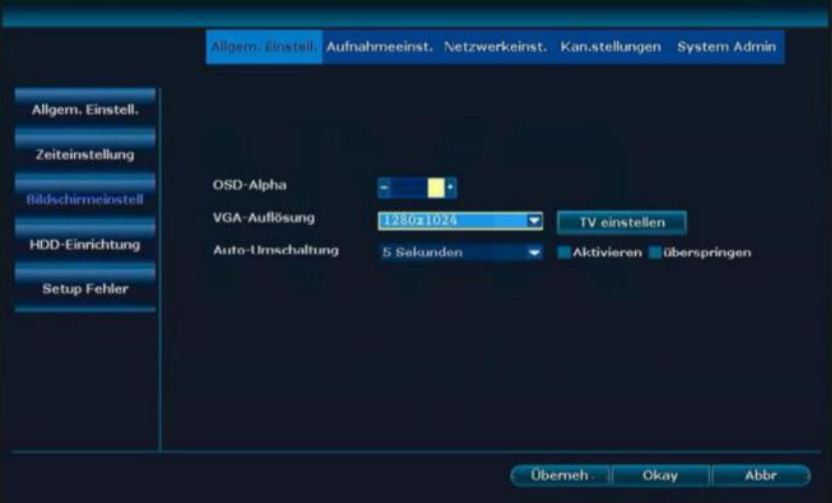

### **4.10.4 Nastavitev trdega diska**

#### **Opis funkcije:**

Formatira trdi disk in druga orodja.

#### **Koraki:**

Kliknite desno tipko miške in izberite »**Menu – Allgem. Einstell. – HDD Einrichtung**« (meni – splošne nastavitve - nastavitev trdega diska).

Glejte sliko:

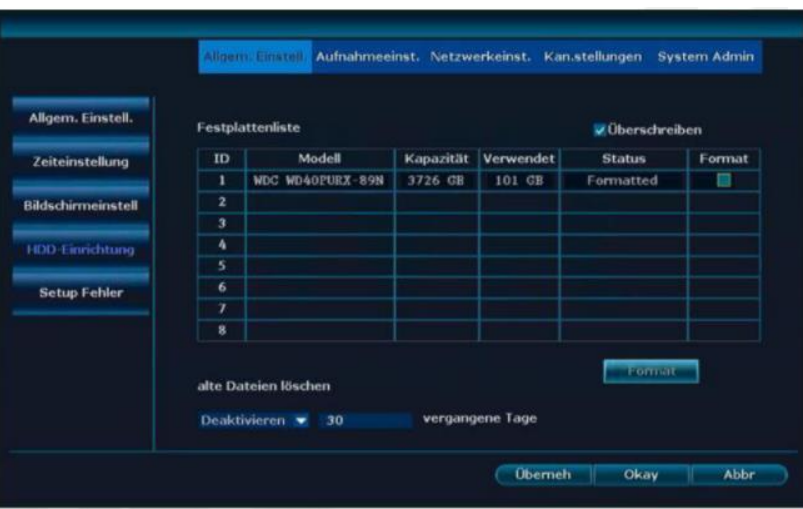

- 1. Če želite formatirati trdi disk, ga izberite in kliknite »**Format**« (formatiraj).
- 2. Za shranjevanje kliknite »**Überneh**« (prevzemi).

# **Pojasnilo**

- Če je kljukica ob prepisu, se najstarejši podatki samodejno izbrišejo, ko je trdi disk poln.
- Po pritisku gumba »**Format**« (formatiraj) se prikaže varnostno vprašanje. Če kliknete »**Ja**« (da), bo trdi disk trajno formatiran.

# **4.10.5 Napaka pri namestitvi**

# **Opis funkcije:**

Tu lahko aktivirate napake in njihovo vrsto obvestila.

#### **Koraki:**

1. Kliknite desno tipko miške in izberite »Menu – Allgem. Einstell. – Setup Fehler« (meni – splošne nastavitve - napaka pri namestitvi).

Glejte sliko:

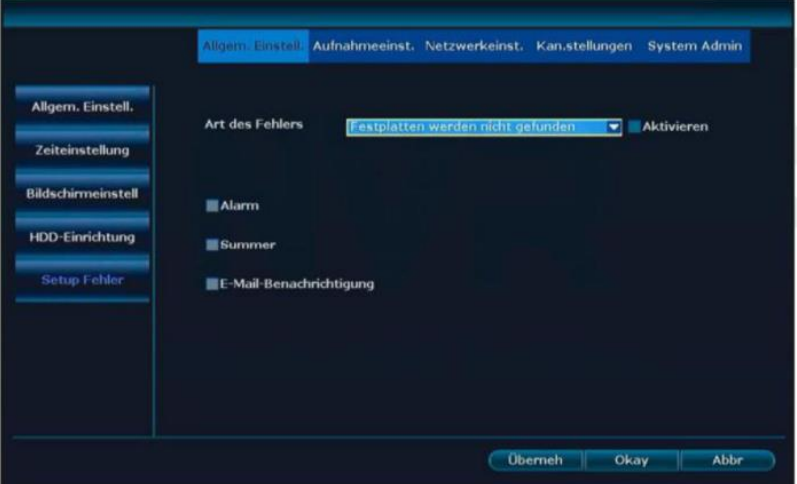

- 2. V razdelku »Art des Fehlers« (vrsta napake) izberite napako in vrsto obvestila.
- 3. Za shranjevanje kliknite »Überneh« (prevzemi).

# <span id="page-29-0"></span>**4.11 Vzdrževanje in informacije**

# **4.11.1 Sistemska različica**

### **Opis funkcije:**

Tu lahko najdete različice programske in strojne opreme NVR.

### **Koraki:**

Kliknite desno tipko miške in izberite »**Menu – System Admin – Systemversion**« (meni - skrbnik sistema - različica sistema).

Gleite sliko:

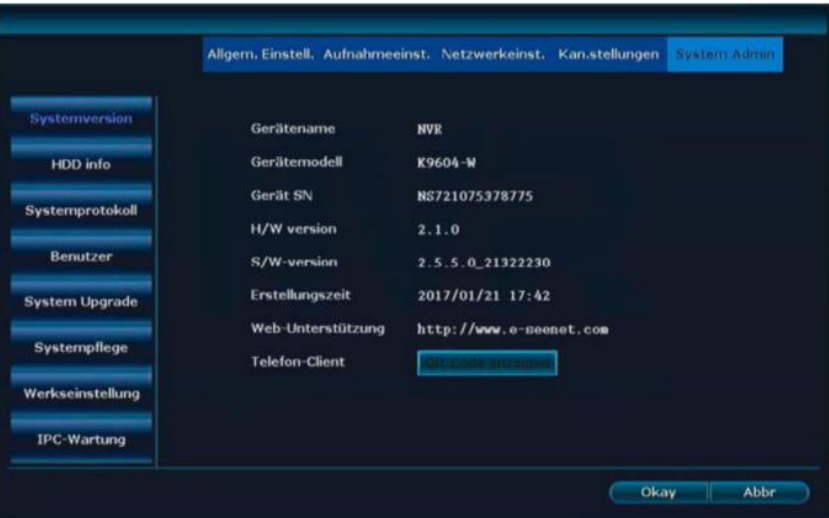

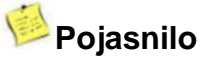

• Te podatke zahteva podpora v primeru okvare omrežnega video snemalnika (NVR).

# **Informacije o trdem disku**

# **Opis funkcije:**

Tu so prikazani vgrajeni trdi diski, model, zmogljivost, količina že uporabljenega stanja in stanje.

# **Koraki:**

Kliknite desno tipko miške in izberite »Menu – System Admin – HDD info.« (meni sistemski skrbnik - informacije o trdem disku).

Glejte sliko:

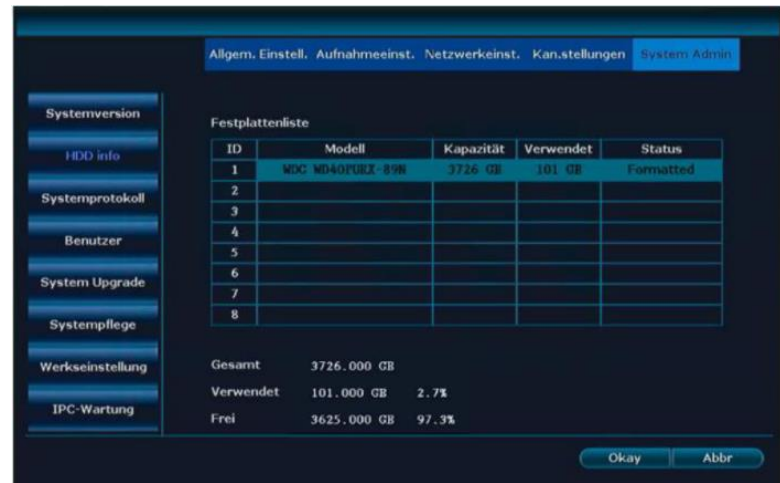

### **Sistemski protokol**

### **Opis funkcije:**

Tukaj so prikazani dogodki.

Glejte sliko:

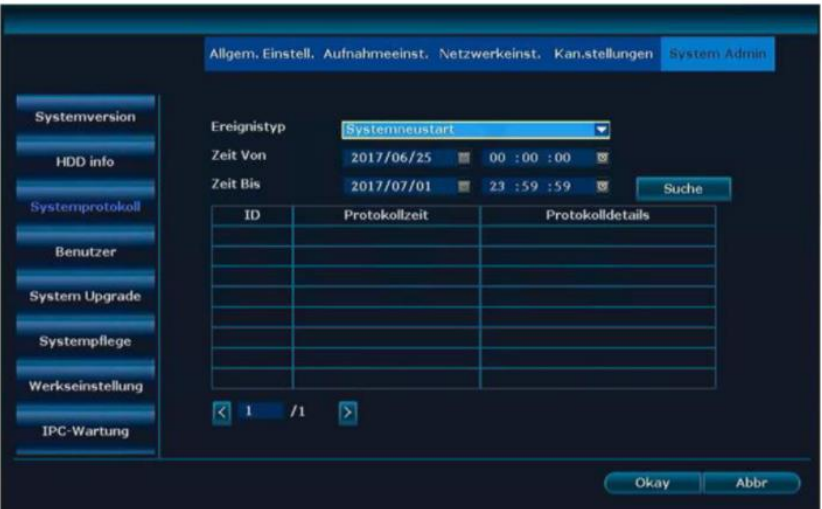

#### **Koraki:**

1. Kliknite desno tipko miške in izberite »**Menu – System Admin – Systemprotokoll**« (meni - sistemski skrbnik - sistemski dnevnik).

2. Izberite vrsto dogodka, ki ga iščete.

3. Vnesite začetni in končni čas in pritisnite »**Suche**« (iskanje) in prikazala se bo dnevniška datoteka.

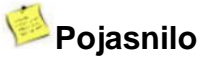

- S puščicami lahko skačete naprej in nazaj.
- Dnevniška datoteka se shrani na trdi disk. Dnevnik je po formatiranju prazen.

#### **4.11.2 Administracija uporabnika**

# **Pojasnilo**

- Privzeto skrbniško ime je **admin** in geslo je prazno.
- Skrbniki lahko dodajajo, brišejo in spreminjajo uporabniške pravice.

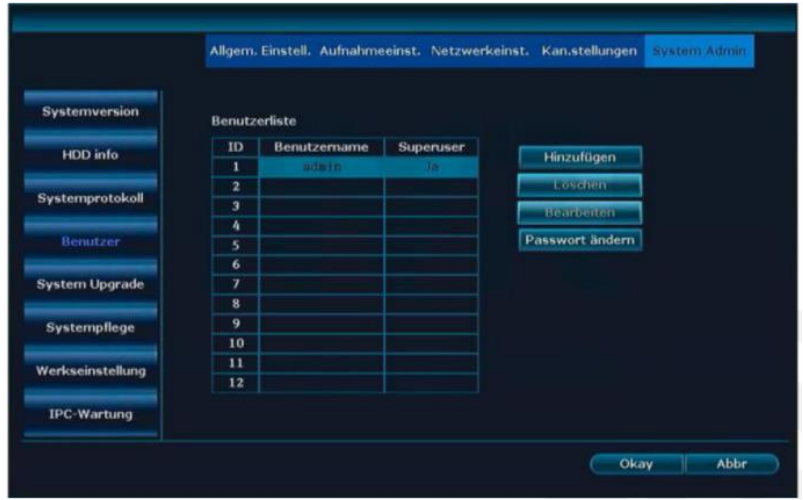

# **Dodajanje uporabnika**

#### **Koraki:**

1. Kliknite desno tipko miške in izberite »**Menu – System Admin – Benutzer**.« (meni - sistemski skrbnik – uporabnik).

2. Za dodajanje novega uporabnika kliknite »**Hinzufűgen**« (dodaj).

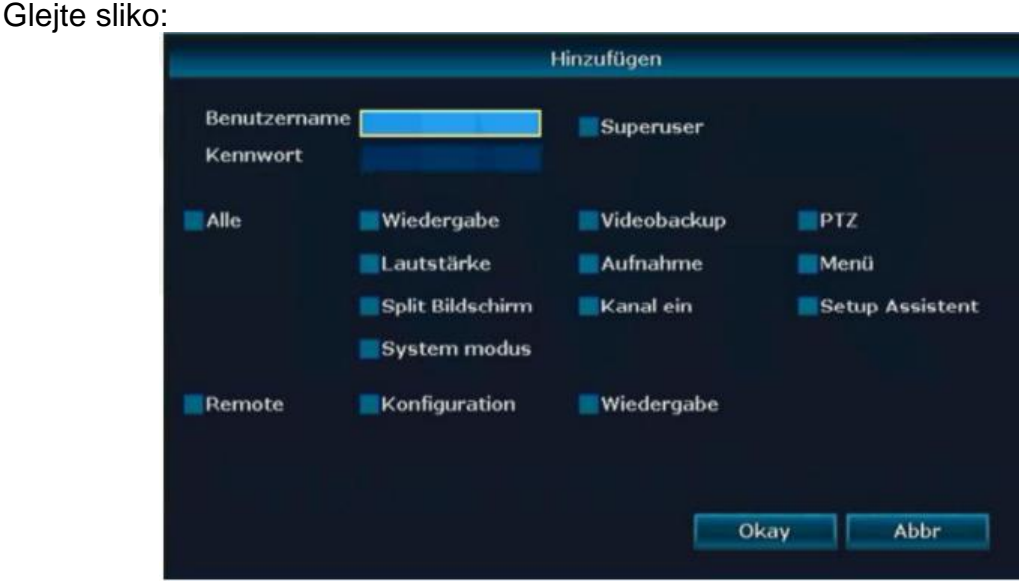

3. Vnesite novo uporabniško ime in geslo.

4. Dodelite pravice novemu uporabniku. Če kliknete »Superuser« (super uporabnik), dobi VSE pravice.

5. Kliknite **OK** (v redu) in videli boste novo dodanega uporabnika.

#### **Razlaga dovoljenj:**

»Wiedergabe« (predvajanje): Predvajanje posnetih videoposnetkov je dovoljeno.

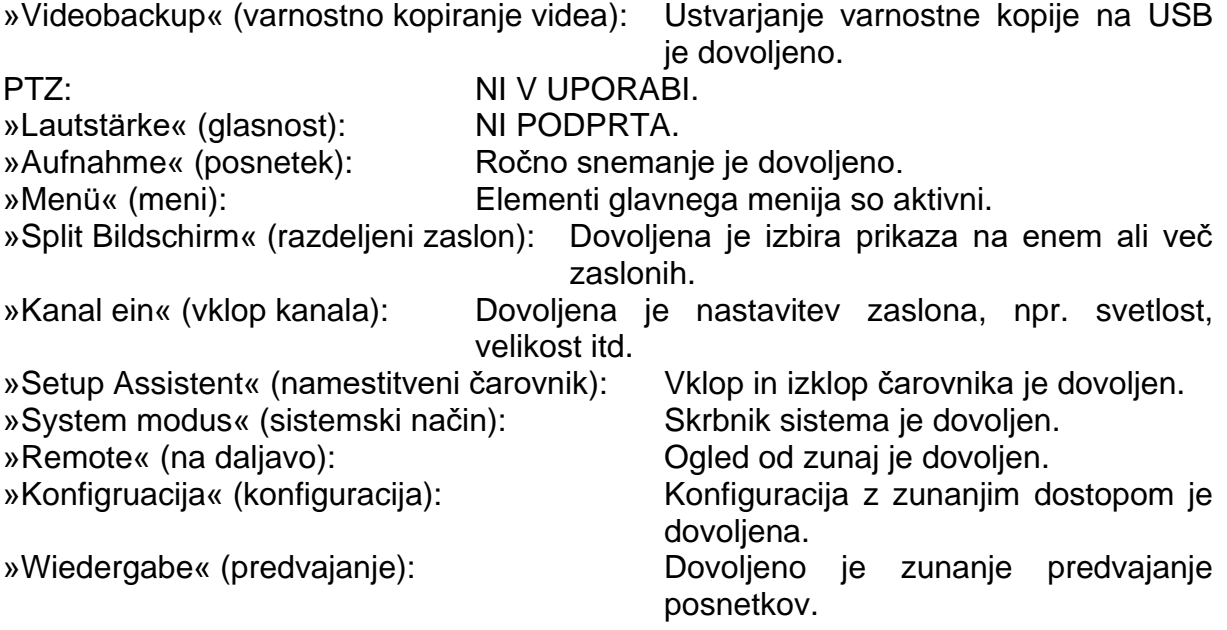

# **Brisanje uporabnika**

#### **Koraki:**

1. Kliknite desni gumb miške in izberite »**Menu – System Admin – Benutzer**« (meni - sistemski skrbnik – uporabnik).

2. Označite uporabnika in kliknite »**Löschen**" (izbrišite).

Glejte sliko:

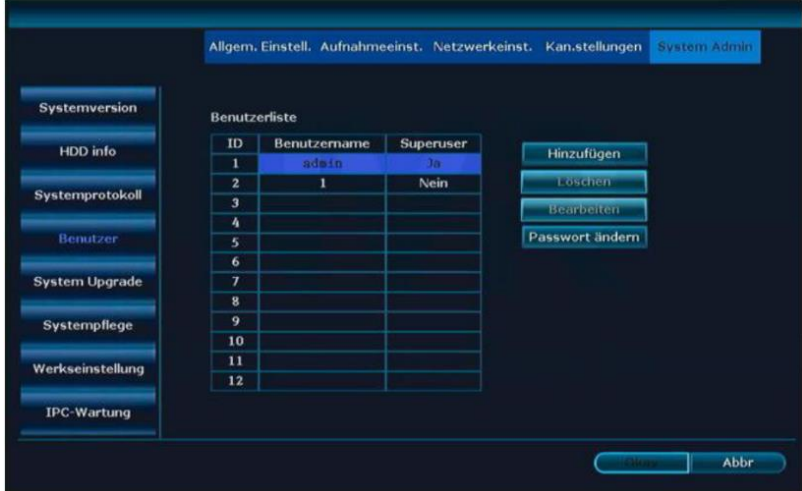

3. Ko kliknete »Okay« (v redu), uporabnika ni več mogoče videti na seznamu in je zato izbrisan.

# **Pojasnilo**

Skrbnikov sistema ni mogoče izbrisati.

# **Spreminjanje uporabnika**

## **Koraki:**

1. Kliknite desno tipko miške in izberite »**Menu – System Admin – Benutzer.«** (meni - sistemski skrbnik – uporabnik).

2. Izberite uporabnika in kliknite **»Bearbeiten**« (uredi).

Gleite sliko:

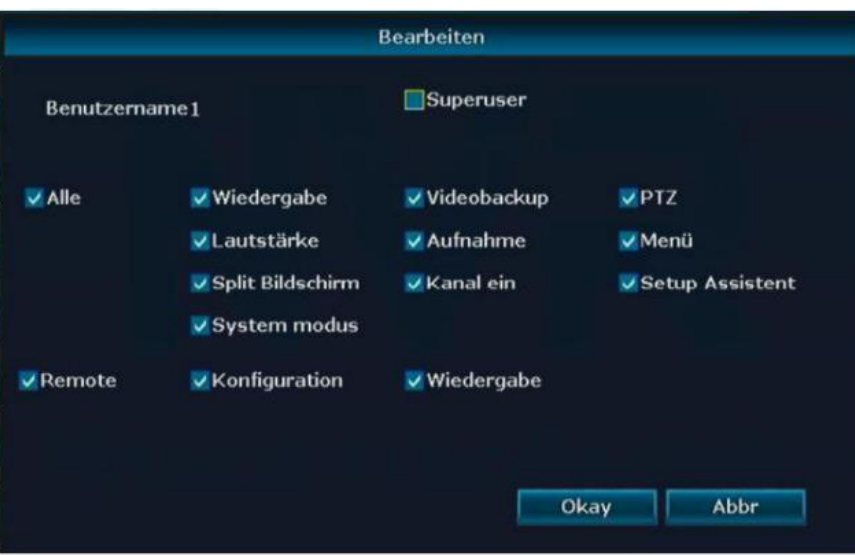

- 3. Spremenite uporabniške pravice.
- 4. Kliknite OK, da shranite nastavitve.

# **Pojasnilo**

• Skrbnikov sistema ni mogoče urejati. VEDNO imajo vse pravice.

# **Spreminjanje gesla**

#### **Koraki:**

1. Kliknite desno tipko miške in izberite »**Menu – System Admin – Benutzer.«** (meni - sistemski skrbnik – uporabnik).

2. Izberite uporabnika in kliknite »Passwort ändern« (spremeni geslo).

Glejte sliko:

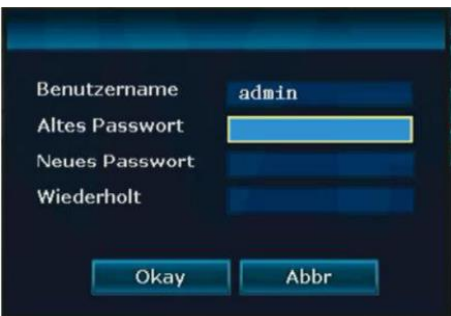

3. Vnesite staro geslo in nato dvakrat novo geslo.

4. Za shranjevanje kliknite »OK« (v redu).

# **Pojasnilo**

- Geslo skrbnika sistema je privzeto prazno.
- Prijavljeni uporabnik, ki ni skrbnik sistema, lahko spremeni samo svoje geslo. Brez uporabniških pravic.

#### **4.11.3 Ponastavitev na tovarniške nastavitve**

#### **Koraki:**

1. Kliknite desni gumb miške in izberite »**Menu – System Admin – Werkseinstellung**« (meni – skrbnik sistema – tovarniške nastavitve).

2. Izberite nastavitve, ki jih želite ponastaviti na tovarniške nastavitve, ali kliknite »**Alle**« (vse) in nato gumb »**Überneh**« (prevzemi).

3. Po tem kliknite »**Ja**« (da) in omrežni video snemalnik (NVR) se ponastavi.

### **4.11.4 Vzdrževanje sistema**

Koraki:

1. Kliknite desni gumb miške in izberite »**Menu – System Admin – Systempflege«** (meni - sistemski skrbnik - vzdrževanje sistema).

Glejte sliko:

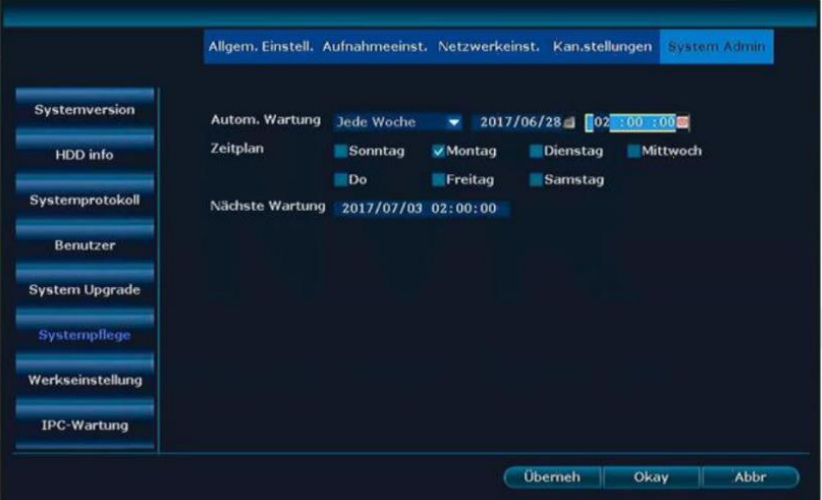

- 2. Izberite interval.
- 3. Izberite dneve in uro.
- 4. Kliknite »Okay« (v redu).

#### **4.11.5 Nadgradnja programske opreme**

#### **Opis funkcije:**

Nadgradnje programske opreme omežnemu video snemalniku (NVR) zagotavljajo najnovejšo različico vdelane programske opreme. **Koraki:**

Možnost 1:

Z desno miškino tipko izberite »**Menu – System Admin – System U**pgrade« (meni skrbnik sistema - nadgradnja sistema).

Glejte sliko:

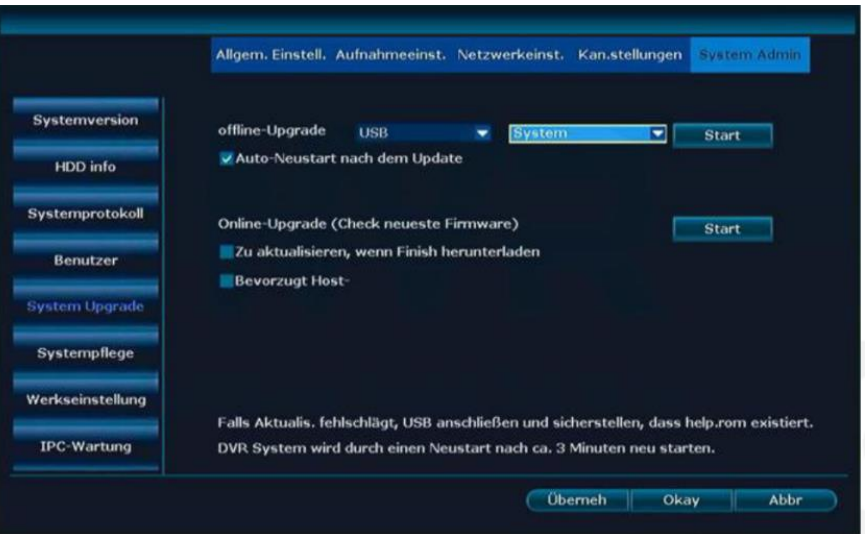

2. Če je na USB-ključku na voljo nadgradnja programske opreme, ga vstavite v USBvhod.

3. Na vrhu »offline-Upgrade« (nadgradnja brez povezave) kliknite »**Start**« (zagon).

4. Pojavi se zaslon, ki prikazuje potek nadgradnje. Ko končate, se bo omrežni video snemalnik (NVR) samodejno znova zagnal.

# Možnost 2:

1. Kliknite desno tipko miške in izberite »Fast Netzwerk« (hitro omrežje). Če je stanje omrežja zdravo, nadaljujte s točko 2.

2. Kliknite desno tipko miške in izberite »**Menu – System Admin – System Upgrade**« (meni - skrbnik sistema - nadgradnja sistema).

3. V razdelku »**Online-Upgrade**« (spletna nadgradnja) izberite »**Zu aktualisieren, wenn Finish herunterladen**« (posodobi, ko se prenos konča) in kliknite »Start« (zagon).

4. Če je nova različica na voljo v spletu, se ta prenese, razpakira in namesti. Ko končate, se bo omrežni video snemalnik (NVR) samodejno znova zagnal.

# **Pojasnilo**

- Posodobitev MORA biti dostopna v glavnem imeniku na UBS-ključu. Ne v podimeniku.
- Med posodobitvijo ne izklopite omrežnega video snemalnika (NVR). NVR je mogoče ponovno izklopiti šele po samodejnem ponovnem zagonu!

# **4.11.6 Vzdrževanje IPC**

### **Opis funkcije:**

Oskrbite kamere z najnovejšo vdelano programsko opremo.

#### **Koraki:**

1. Kliknite desno tipko miške in izberite »**Menu – System Admin – IPC-Wartung**« (meni - skrbnik sistema - vzdrževanje IPC).

2. Kliknite »**Aktualisieren**« (posodobitev) in prikazale se bodo vse aktivne kamere.

Glejte sliko:

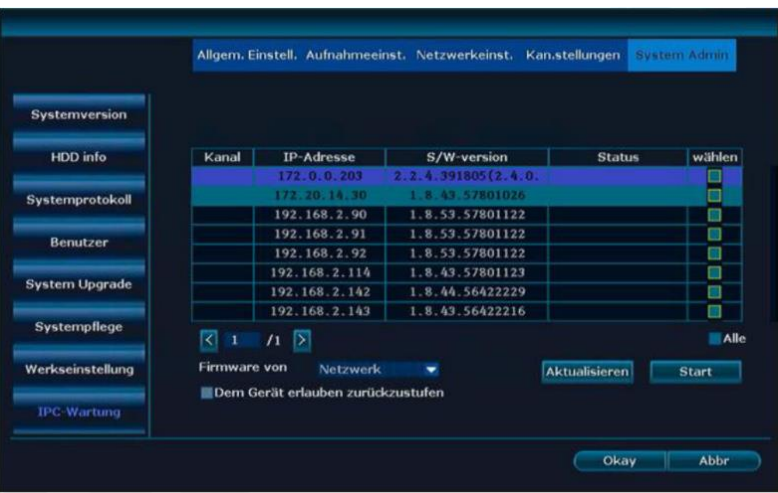

3. Če je na USB-ključku na voljo nadgradnja programske opreme, ga vstavite v USBvhod. Na vrhu »**Firmware from USB**« (vdelana programska oprema iz USB) kliknite »**Start**« (zagon).

4. Pojavi se zaslon, ki prikazuje potek nadgradnje. Ko končate, se bo kamera samodejno znova zagnala.

# **Pojasnilo**

• Te funkcije ne podpirajo vse kamere.

# <span id="page-36-0"></span>**5 Spletni dostop**

#### <span id="page-36-1"></span>**5.1 Uvod**

Omrežni video snemalnik (NVR) ima vgrajen spletni strežnik, ki omogoča zunanji in LAN-dostop do NVR-ja.

# **Pojasnilo**

• Podpira IE, Chrome in Firefox.

# <span id="page-37-0"></span>**5.2 Dostop do LAN-a**

# **5.2.1 Prijava**

# **Koraki:**

1. Odprite brskalnik.

2. V naslovno vrstico brskalnika vnesite IP-naslov omrežnega video snemalnika (NVR): http: // IP-naslov. Na primer: http://192.1.1.28. Pojdite na vmesnik "Login-Interface« (prijava).

Glejte sliko:

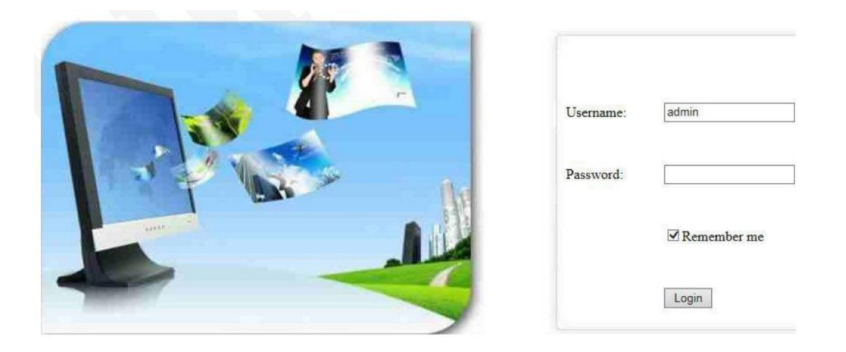

- 3. Vnesite uporabniško ime in geslo.
- 4. Kliknite "Login" (prijava), da pridete do predogleda.

Glejte sliko:

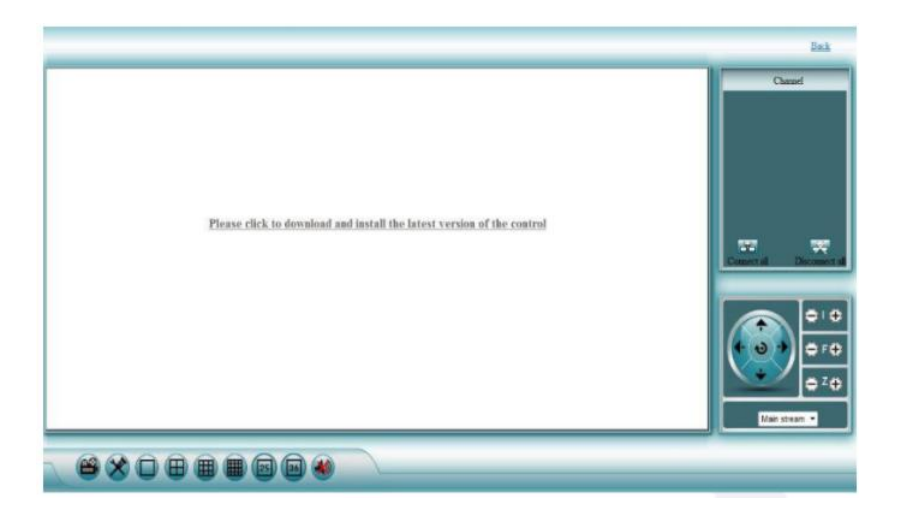

5. Ko se prvič prijavite, morate prenesti in zagnati datoteko WebClient.exe. Glejte sliko:

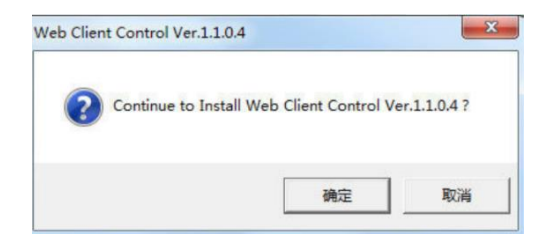

6. Nato se znova prijavite in prikaže se naslednji zaslon.

Gleite sliko:

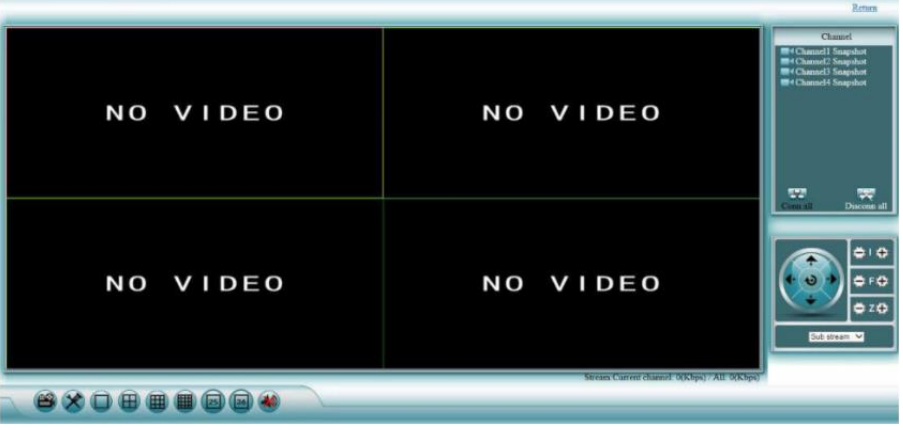

# **Pojasnilo**

- IP-naslov omrežnega video snemalnika (NVR) najdete pod ->Netzwerkeinst. (omrežne nastavitve).
- Podpira prijavo več uporabnikov na različnih računalniških terminalih.
- Če so bila spletna vrata spremenjena (standard je 80), morate to vnesti v naslovno vrstico za IP-naslovom z dvopičjem. npr. 192.168.178.100:**81**
- Če ne vidite nobenega videoposnetka v živo, v Internet Explorer vnesite Orodja -> Internetne možnosti -> Varnost -> Prilagodi raven-> Vse nastavitve ActiveX nastavite na Omogoči in kliknite V redu. Nato popolnoma zaprite Internet Explorer, vključno z vsemi okni in nato znova zaženite.

# **5.2.2 Pogled v živo**

Po uspešni prijavi boste prišli do pogleda v živo, glejte sliko:

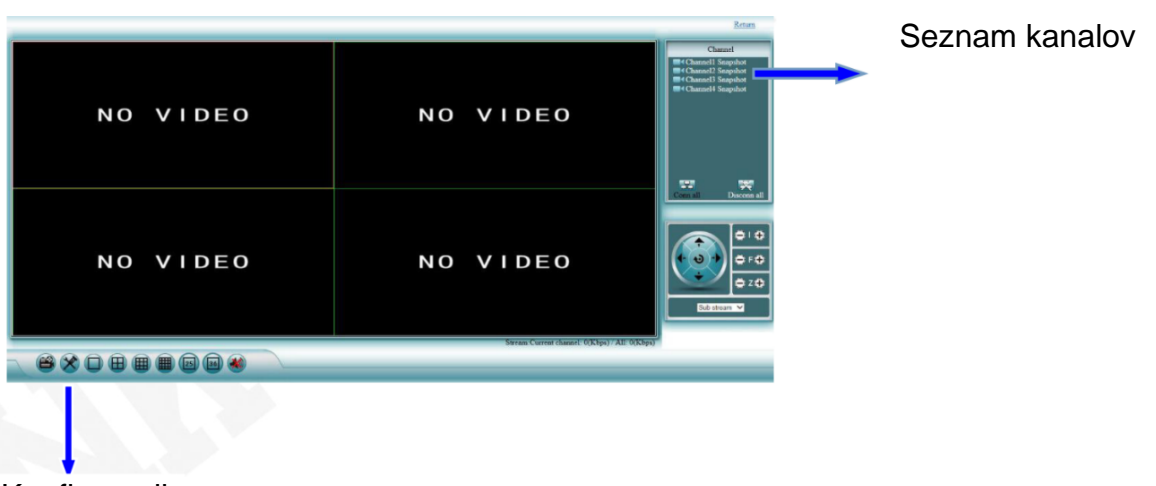

# Konfiguracija

**Pojasnilo**

- Zaslon lahko vzporedno prikazuje 1, 4, 9, 16, 25 ali 36 kamer.
- Podpira glavni tok in podtok.

# **5.2.3 Predvajanje**

#### **Koraki:**

- 1. V pogledu v živo kliknite gumb za predvajanje
- 2. Pridete do okna za predvajanje,

Glejte sliko:

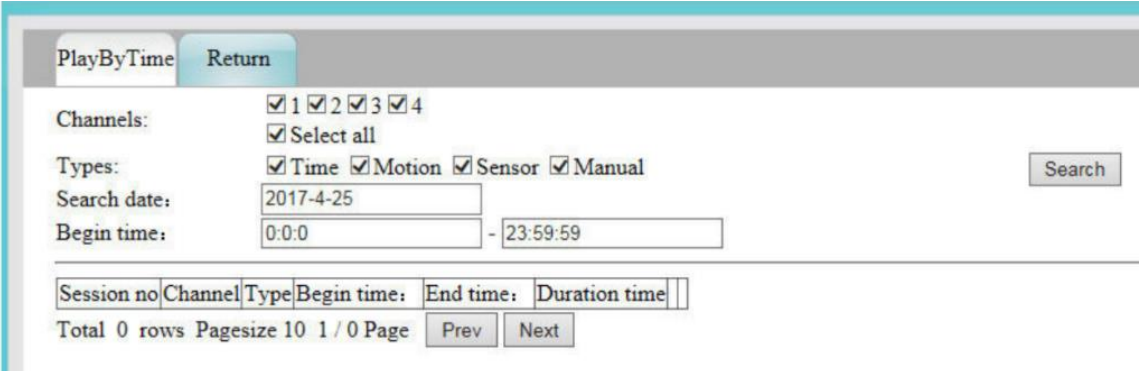

3. Nastavite čas, ki ga iščete, vrsto posnetka, ki ga želite, in kanal ter kliknite gumb »**Search**« (iskanje).

4. Izberite predvajalni kanal za normalno predvajanje posnetih podatkov.

# **5.2.4 Konfiguracija**

Koraki:

- 1. Kliknite ikono za konfiguracijo
- 2. Pridete do konfiguracijske maske,

Glejte sliko:

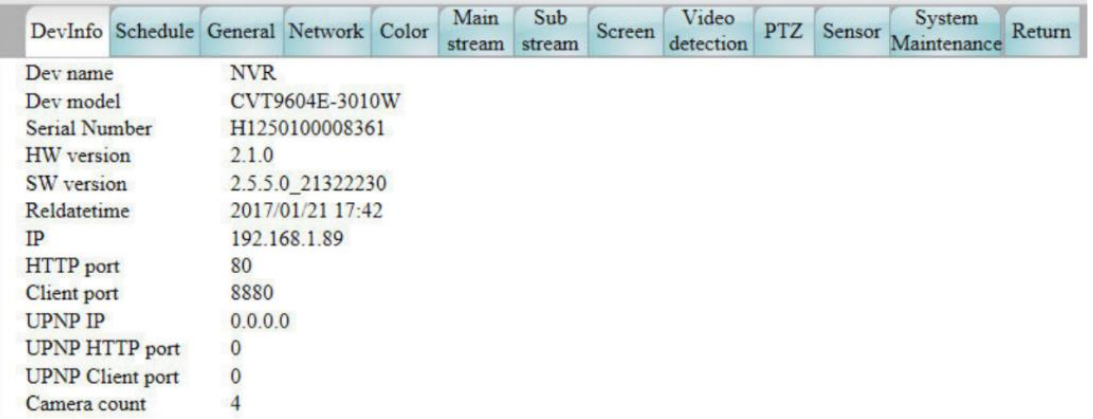

# **5.3 Zunanji spletni dostop E-see**

# **5.3.1 E-glej prijavo v neto ID**

# **Koraki:**

- 1. Odprite brskalnik.
- 2. Pojdite na: [http://www.dvr163.com.](http://www.dvr163.com/)

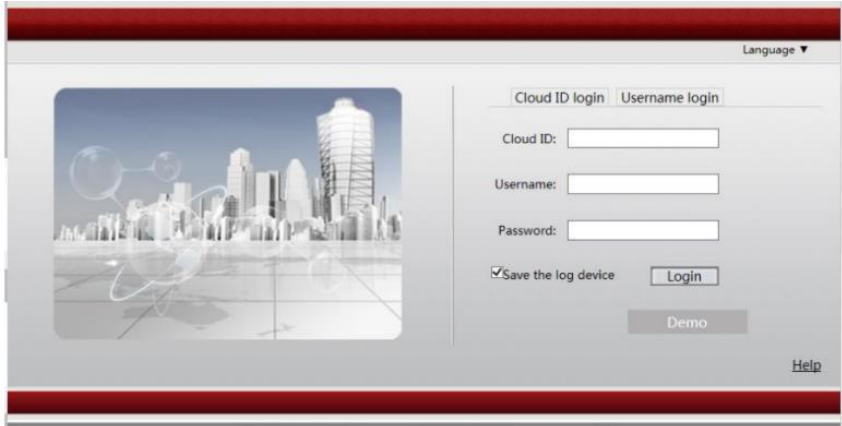

- 3. Vnesite DeviceID, uporabniško ime in geslo.
- 4. Kliknite gumb za prijavo, da odprete pogled v živo.

Glejte sliko:

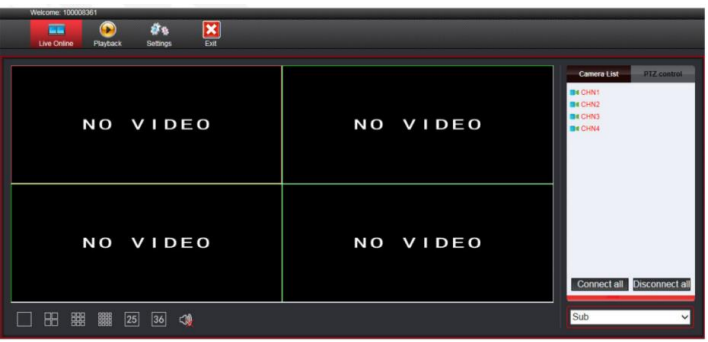

# **Pojasnilo**

- Naslov P2P najdete pod »**Menü – Netzwerkeinst.«** (meni omrežne nastavitve) za P2p. Kljukica mora biti postavljena. Naslov je sestavljen iz 9 številk.
- E-see omrežni ID mora biti na spletu, da dobite zunanji dostop.

# **5.3.2 Prijava z uporabniškim imenom**

# **Opis funkcije:**

Z prijavo uporabniškega imena je mogoče upravljati več omrežnih video snemalnikov (NVR).

# **Koraki:**

1. Odprite brskalnik.

2. Pojdite na: http://www.dvr163.com Izberite »Username login« (prijava z uporabniškim imenom).

Glejte sliko:

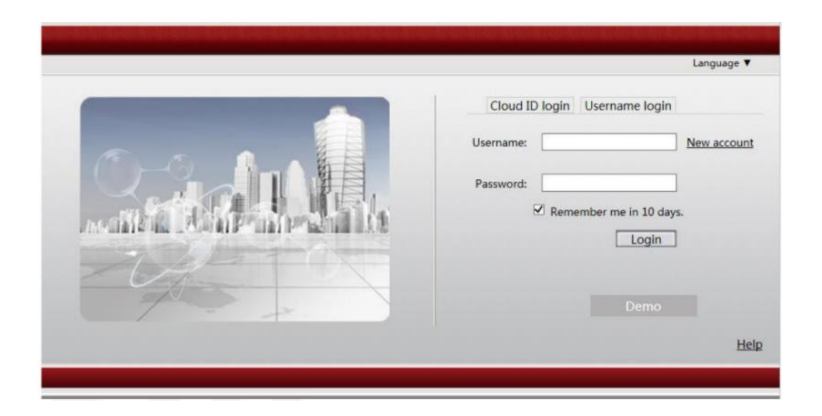

3. Ko se prijavite prvič, morate ustvariti nov račun v razdelku »New account« (nov račun) in se registrirati.

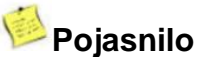

• Podpira samo kitajski in angleški jezik.

# <span id="page-41-0"></span>**6 Mobilni dostop prek pametnega telefona**

#### **Dostop do nastavljenega WiFi z mobilnim telefonom prek TESTNE RAZLIČICE**

Če želite s svojim mobilnim telefonom dostopati, mora biti snemalnik povezan z usmerjevalnikom z LAN-kablom.

Prehod na nemščino se izvede v **»General Setup**« (splošne nastavitve) pod »**Language**« (jezik).

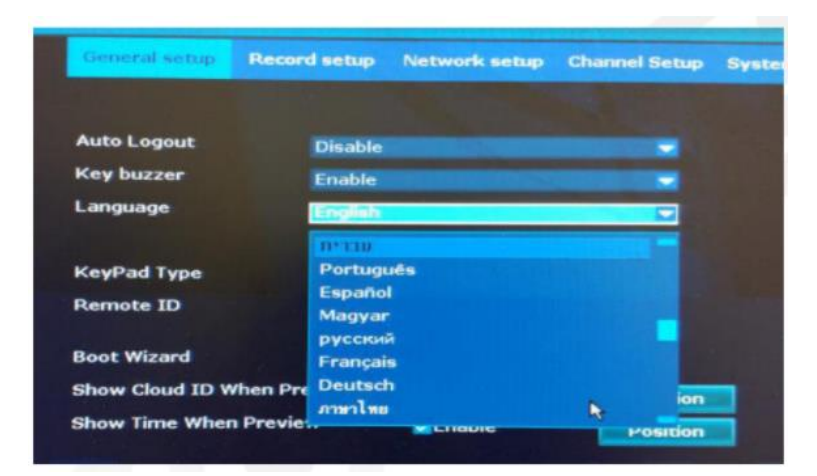

Ko ste snemalnik preklopili na nemščino, kliknite desno tipko miške in izberite »Menu« (meni).

Nato izberite »**Netzwerkeinst**« (omrežne nastavitve). Ob **P2P** mora biti kljukica. Nato kliknite »**Űberneh**« (prevzami)

In nato na »**Okay**« (v redu).

V oknu pogleda kamere boste zdaj našli kombinacijo številk v spodnjem desnem kotu. To boste potrebovali pozneje, če želite snemalnik registrirati v aplikaciji.

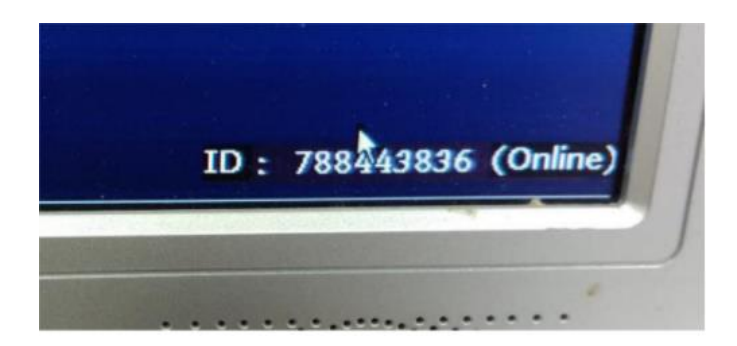

Prenesite aplikacijo *IP Pro* na svoj mobilni telefon in jo zaženite. Po odprtju izberite »**TESTVERSION**« (TESTNA RAZLIČICA), nato kliknite znak **+** v zgornjem desnem kotu in izberite »**Gerät nach ID hinzuf.«** (odaj napravo po ID-ju). Za »Cloud-ID« (ID v oblaku) vnesite kombinacijo številk in kliknite »Senden« (pošlji).

# <span id="page-42-0"></span>**Obvestilo o licenci kot GPLv2 "Inkovideo"**

Izdelki, ki jih prodajamo, vsebujejo programsko opremo (zlasti vdelano programsko opremo), ki lahko v celoti ali delno vsebuje tako imenovano odprtokodno programsko opremo (OSS), ki je na voljo le pod ločenimi licenčnimi pogoji; npr. licenčni pogoji splošne javne licence GNU (General Public License), različica 2 (GPLv2).

1. Licenčni pogoji ustreznih licenc OSS so priloženi izdelku bodisi v tiskani obliki bodisi v datoteki "License.txt" na nosilcu podatkov.

2. Če licence za odprtokodno programsko opremo zahtevajo, da vam Inkovideo zagotovi popolno, strojno berlijvo kopijo ustrezne izvorne kode in / ali sprememb ("izvorne datoteke"), vam bo Inkovideo na pisno zahtevo poslal izvorne datoteke po pošti na komercialno dostopnem nosilcu podatkov. V ta namen pošljite svoje ime in naslov na naslednji naslov: Inkovideo GmbH & Co. KG, Weststr. 51, 40721 Hilden, Nemčija. Predmet vseh poizvedb mora biti jasno naveden: Izvorna koda poizvedbe. Ponudba za prejem kopije izvornih datotek velja tri leta od trenutka, ko ste izdelek kupili ali prenesli (skupaj z vdelano programsko opremo) in / ali programsko opremo sami.

3. Ker gre za brezplačno programsko opremo, razvijalci te programske opreme izključujejo odgovornost - kolikor je to dovoljeno v okviru veljavne zakonodaje. Garancija na strojno opremo ne vpliva in obstaja v celoti.

4. Celotno besedilo licence najdete spodaj:

#### SPLOŠNA JAVNA LICENCA GNU Različica 2, junij 1991

Copyright (C) 1989, 1991 Free Software Foundation, Inc., Franklin Street 51, Fifth Floor, Boston, MA 02110-1301 ZDA Vsakdo lahko kopira in distribuira dobesedne kopije tega licenčnega dokumenta , vendar spreminjanje le-tega ni dovoljeno.

#### Predgovor

Licence za večino programske opreme so zasnovane tako, da vam jemljejo svobodo za skupno rabo in spreminjanje. Nasprotno pa je namen splošne javne licence GNU zagotoviti vašo svobodo skupne rabe in spreminjanja brezplačne programske opreme - zagotoviti, da je programska oprema brezplačna za vse njene uporabnike. Ta splošna javna licenca velja za večino programske opreme Free Software Foundation in za kateri koli drug program, katerega avtorji se zavežejo, da jo bodo uporabljali. (Nekatera druga programska oprema Free Software Foundation je namesto tega zajeta z GNU Lesser General Public License.) Lahko jo uporabite tudi za svoje programe.

Ko govorimo o brezplačni programski opremi, mislimo na svobodo in ne na ceno. Naše splošne javne licence so zasnovane tako, da zagotavljajo svobodo distribucije kopij brezplačne programske opreme (in po želji zaračunavajo to storitev), da prejmete izvorno kodo ali jo lahko dobite, če jo želite, da lahko spremenite programske opreme ali njene dele uporabite v novih brezplačnih programih; in da veste, da lahko to počnete.

Da bi zaščitili vaše pravice, moramo uvesti omejitve, ki prepovedujejo vsakomur, da vam te pravice odreče ali od vas zahteva, da se jim odrečete. Te omejitve pomenijo nekatere odgovornosti za vas, če distribuirate kopije programske opreme ali če jo spremenite.

Če na primer distribuirate kopije takega programa, bodisi brezplačno ali proti plačilu, morate dati prejemniku vse pravice, ki jih imate. Prepričati se morate, da tudi oni prejmejo ali dobijo izvorno kodo. Te pogoje jim morate pokazati, da bodo vedeli svoje pravice.

Vaše pravice ščitimo v dveh korakih: (1) zaščitimo avtorske pravice za programsko opremo in (2) vam ponudimo to licenco, ki vam daje pravno dovoljenje za kopiranje, distribucijo in / ali spreminjanje programske opreme.

Tudi za zaščito vsakega avtorja in za nas želimo zagotoviti, da vsi razumejo, da za to brezplačno programsko opremo ni garancije. Če programsko opremo spremeni nekdo drug in jo posreduje naprej, želimo, da njeni prejemniki vedo, da tisto, kar imajo, ni original, tako da morebitne težave, ki jih uvedejo drugi, ne bodo vplivale na ugled prvotnih avtorjev.

Patenti programske opreme nenehno ogrožajo vsak brezplačen program. Želimo se izogniti nevarnosti, ki jo redistributerji brezplačnega programa bodo posamično pridobili patentne licence, s čimer bodo program postali lastniški. Da bi to preprečili, smo jasno povedali, da mora biti kateri koli patent licenciran za brezplačno uporabo ali pa sploh ni licenciran.

Natančni pogoji za kopiranje, distribucijo in spreminjanje sledijo. GNU SPLOŠNI POGOJI JAVNEGA DOVOLJENJA ZA KOPIRANJE, DISTRIBUCIJO IN SPREMINJANJE

0. Ta licenca velja za kateri koli program ali drugo delo, ki vsebuje obvestilo imetnika avtorskih pravic, v katerem je navedeno, da se lahko distribuira pod pogoji te splošne javne licence. Spodnji "program" se nanaša na kateri koli tak program ali delo, "delo, ki temelji na programu", pa pomeni program ali katero koli izpeljano delo po zakonu o avtorskih pravicah: to je delo, ki vsebuje program ali del dobesedno ali s spremembami in / ali preveden v drug jezik. (Podedovan prevod je vključen brez omejitve v izraz "sprememba".) Vsaka licenca je naslovljena kot "vi".

Dejavnosti, ki niso kopiranje, distribucija in spreminjanje, niso zajete v tej licenci; so zunaj njenega področja uporabe. Dejanje izvajanja programa ni omejeno in izhod iz programa je zajet le, če njegova vsebina predstavlja delo, ki temelji na programu (neodvisno od tega, ali je bilo izvedeno z izvajanjem programa). Ali je to res, je odvisno od tega, kaj program počne.

1. Lahko kopirate in distribuirate dobesedne kopije izvorne kode programa, ko jo prejmete, na kateri koli medij, pod pogojem, da na vsaki kopiji vidno in ustrezno objavite ustrezno obvestilo o avtorskih pravicah in izjavo o garanciji; hranite nedotaknjena vsa obvestila, ki se nanašajo na to licenco in na odsotnost kakršne koli garancije; in vsem drugim prejemnikom programa dajte kopijo te licence skupaj s programom.

Za fizično dejanje prenosa kopije lahko zaračunate pristojbino, po želji pa lahko v zameno za pristojbino ponudite garancijsko zaščito54.

2. Lahko spremenite svojo kopijo ali kopije programa ali katerega koli njegovega dela, s čimer ustvarite delo, ki temelji na programu, in takšne spremembe ali delo kopirate in razširjate pod pogoji iz oddelka 1 zgoraj, pod pogojem, da izpolnjujete tudi vse te pogoje:

a) Spremenjene datoteke morajo imeti vidna obvestila, da ste datoteke spremenili, in datum kakršne koli spremembe.

b) Vsa dela, ki jih distribuirate ali objavite in ki v celoti ali delno vsebujejo ali izhajajo iz programa ali katerega koli njegovega dela, morajo biti pod pogoji te licence brezplačno licencirana za vse tretje osebe. .

c) Če spremenjeni program med izvajanjem običajno bere ukaze med izvajanjem, morate, ko se začne izvajati za tako interaktivno uporabo na najbolj običajen način, natisniti ali prikazati obvestilo, vključno z ustreznim obvestilom o avtorskih pravicah in obvestilom, da ni garancije. (ali drugače, če rečete, da zagotovite garancijo) in da lahko uporabniki v teh pogojih redno distribuirajo program ter uporabniku sporočijo, kako si lahko ogleda kopijo te licence. (Izjema: če je program sam interaktiven, vendar običajno ne natisne takega obvestila, vaše delo, ki temelji na programu, ni potrebno za tiskanje obvestila.)

Te zahteve veljajo za spremenjeno delo kot celoto. Če prepoznavni odseki tega dela ne izhajajo iz programa in jih je mogoče razumno šteti za neodvisna in ločena dela sama po sebi, potem ta licenca in njeni pogoji ne veljajo za te odseke, če jih distribuirate kot ločena dela. Ko pa enake oddelke distribuirate kot del celote, ki je delo, ki temelji na programu, mora biti distribucija celote pod pogoji te licence, katere dovoljenja za druge licence se raztezajo na celoto in s tem na vsako in vsak del, ne glede na to, kdo ga je napisal.

Namen tega oddelka torej ni zahtevati pravice ali izpodbijati vaših pravic do dela, ki ste ga v celoti napisali vi; Namesto tega je namen uveljaviti pravico do nadzora distribucije izpeljanih ali skupnih del, ki temeljijo na programu.

Poleg tega večje združevanje drugega dela, ki ne temelji na programu, s programom (ali z delom, ki temelji na programu) na nosilcu pomnilniškega ali distribucijskega medija, drugega dela ne uvršča v obseg te licence.

3. Program (ali delo, ki temelji na njem, v oddelku 2) lahko kopirate in distribuirate v objektni kodi ali izvršljivi obliki pod pogoji iz zgornjih oddelkov 1 in 2, pod pogojem, da naredite tudi eno od naslednjega:

a) priložite ji celotno ustrezno strojno berljivo izvorno kodo, ki jo je treba distribuirati pod pogoji iz oddelkov 1 in 2 zgoraj na nosilcu, ki se običajno uporablja za izmenjavo programske opreme; ali,

b) priložite pisno ponudbo, ki velja vsaj tri leta, da tretji osebi, za stroške, ki ne presegajo vaših stroškov fizičnega izvajanja distribucije virov, dajo popolno strojno berljivo kopijo ustrezne izvorne kode. distribuiran pod pogoji iz oddelkov 1 in 2 zgoraj na mediju, ki se običajno uporablja za izmenjavo programske opreme; ali,

c) spremite ga s prejetimi informacijami o ponudbi za distribucijo ustrezne izvorne kode. (Ta alternativa je dovoljena samo za nekomercialno distribucijo in le, če ste s takšno ponudbo v skladu s pododdelkom b zgoraj prejeli program v objektni kodi ali izvedljivi obliki.)

Izvorna koda dela pomeni prednostno obliko dela za njegovo spreminjanje. Za izvedljivo delo popolna izvorna koda pomeni vse izvorne kode za vse module, ki jih vsebuje, skupaj s pripadajočimi datotekami z definicijo vmesnika ter skripte, ki se uporabljajo za nadzor prevajanja in namestitve izvršljive datoteke. Vendar pa kot posebna izjema distribuirana izvorna koda ne sme vsebovati ničesar, kar se običajno distribuira (v izvorni ali binarni obliki) z glavnimi komponentami (prevajalnikom, jedrom itd.) Operacijskega sistema, v katerem se izvaja izvedljiva datoteka, razen če ta komponenta sama spremlja izvršljivo datoteko.

Če se izvršljiva ali predmetna koda distribuira tako, da se ponudi dostop za kopiranje z določenega mesta, se ponudba enakovrednega dostopa do kopiranja izvorne kode z istega mesta šteje za distribucijo izvorne kode, čeprav tretje osebe niso prisiljene kopirati vir skupaj s predmetno kodo.

4. Programa ne smete kopirati, spreminjati, podlicencirati ali distribuirati, razen kot je izrecno določeno v tej licenci. Vsak poskus drugačnega kopiranja, spreminjanja,

podlicence ali distribucije programa je razveljavljen in samodejno ukine vaše pravice iz te licence. Vendar pa stranke, ki so od vas prejele kopije ali pravice po tej licenci, ne bodo odpovedane, dokler bodo takšne stranke v celoti izpolnjevale zahteve.

5. Te licence vam ni treba sprejeti, dokler je niste podpisali. Vendar vam nič drugega ne dovoljuje spreminjanja ali distribucije programa ali njegovih izpeljanih del. Ta dejanja so z zakonom prepovedana, če ne sprejmete te licence. Zato s spreminianiem ali distribucijo programa (ali katerega koli dela, ki temelij na programu) navedete, da se strinjate s to licenco in vsemi njenimi pogoji za kopiranje, distribucijo ali spreminjanje programa ali del, ki temeljijo na njem.

6. Vsakič, ko redistribuirate program (ali katero koli delo, ki temelji na programu), prejemnik samodejno prejme licenco prvotnega dajalca licence za kopiranje, distribucijo ali spreminjanje programa v skladu s temi pogoji. Ne smete nalagati nobenih nadaliniih omejitev glede prejemnikovega uveljavljanja pravic, podeljenih v. Niste odgovorni za uveljavljanje skladnosti te licence s strani tretjih oseb.

7. Če so vam kot posledica sodne odločbe sodišča ali očitka o kršitvi patenta ali iz kakršnega koli drugega razloga (ki ni omejen na vprašanja patentov) naloženi pogoji (bodisi s sodno odredbo, sporazumom ali drugače), ki so v nasprotju s pogoji te licence, vas ne opravičujejo pogojev te licence. Če ne morete distribuirati, da bi hkrati izpolnili svoje obveznosti po tej licenci in katere koli druge ustrezne obveznosti, potem programa sploh ne smete distribuirati, na primer, če patentna licenca ne dovoljuje brezplačne prerazporeditve programa vsi, ki kopije prejemajo neposredno ali posredno prek vas, potem bi edini način, da bi lahko zadovoljili to in to licenco, bil, da se v celoti vzdržite distribucije programa.

Če se kateri koli del tega oddelka šteje za neveljavnega ali neizvršljivega v kakršnih koli posebnih okoliščinah, je treba uporabiti ravnotežje oddelka in odsek, kdo je namenjen uporabi v drugih okoliščinah.

Namen tega oddelka ni spodbuditi vas, da kršite katere koli patente ali druge zahtevke glede lastninske pravice ali izpodbijate veljavnost takšnih zahtevkov; edini namen tega oddelka je zaščititi integriteto sistema za distribucijo brezplačne programske opreme, ki ga izvajajo javne licence. Številni ljudje so velikodušno prispevali k široki paleti programske opreme, ki se distribuira prek tega sistema, v odvisnosti od dosledne uporabe tega sistema; avtor / darovalec se mora odločiti, ali je pripravljen distribuirati programsko opremo prek katerega koli drugega sistema in imetnik licence ne more določiti te izbire.

Ta odsek naj bi natančno pojasnil, kaj naj bi bilo posledica preostale licence.

8. Če je distribucija in / ali uporaba programa v nekaterih državah omejena s patenti ali z avtorsko zaščitenimi vmesniki, lahko prvotni imetnik avtorskih pravic, ki program uvrsti pod to licenco, doda izrecno omejitev geografske distribucije, ki izključuje te države, tako da je dovoljeno samo v ali med državami, ki niso tako izključene. V tem primeru ta licenca vključuje omejitev, kot da je zapisana v telesu te licence.

9. Fundacija Free Software Foundation lahko občasno objavi revidirane in / ali nove različice splošne javne licence. Takšne nove različice bodo po duhu podobne sedanji

različici, vendar se lahko podrobno razlikujejo glede na nove težave ali pomisleke. Vsaka različica ima ločeno številko različice. Če program določi številko različice te licence, ki velja zanjo, in "katero koli kasnejšo različico", imate možnost upoštevati določila in pogoje te različice ali katere koli poznejše različice, ki jo je objavila Free Software Foundation. Če program ne določa številke različice te licence, lahko izberete katero koli različico, ki jo je kdaj objavila fundacija Free Software Foundation.

10. Če želite del programa vključiti v druge brezplačne programe, katerih pogoji distribucije so drugačni, pišite avtorju in ga prosite za dovoljenje. Za programsko opremo, ki je zaščitena z Free Software Foundation, pišite fundaciji Free Software Foundation; za to včasih delamo izjeme. Naša odločitev bosta vodila dva cilja ohranjanja prostega statusa vseh izpeljank naše brezplačne programske opreme in spodbujanja skupne rabe in ponovne uporabe programske opreme.

#### BREZ GARANCIJE

11. KER JE PROGRAM LICENIRAN BREZPLAČNO, ZA PROGRAM NI GARANCIJE V OBMOČJU, KI JIH DOVOLJUJE VELJAVNA ZAKONODAJA. RAZEN KADAR JE DRUGAČE PISNO NAVEDENO S STRANI IMETNIKOV AVTORSKIH PRAVIC IN / ALI DRUGIH STRANK; KI PREDLOŽIJO PROGRAM "KOT JE" BREZ BILO KAKRŠNEGA IZRAŽENEGA ALI IMPLICIRANEGA VKLJUČUJOČEGA, VENDAR NE OMEJENO NA IMPLICIRANO GARANCIJO. CELO TVEGANJE KAKOVOSTI IN USPEŠNOSTI PROGRAMA JE NA VAS. ČE SE PROGRAM IZKAŽE ZA POMANJKLJIV, PREVZAMETE STROŠKE VSEH POTREBNIH STORITEV, POPRAVIL ALI POPRAVKOV.

12. V NOBENEM PRIMERU, RAZEN ČE TO NE BI ZAHTEVALO VELJAVNO PRAVO ALI SE S TEM DOGOVORILI, NOBEN IMETNIK AVTORSKIH PRAVIC NE BO ALI BILO KATERA DRUGA STRAN, KI LAHKO SPREMENI IN/ ALI REDISTRIBUIRA PROGRAM, KOT JE DOVOLJENO ZGORAJ, NE BO ODGOVOREN ZA ŠKODKO, VKLJUČNO S POSLEDIČNO DENARNO ŠKODO, KI IZHAJA IZ UPORABE ALI NEZMOGLJIVOSTI UPORABE PROGRAMA (VKLJUČNO, VENDAR NE OMEJENO NA IZGUBO PODATKOV ALI PODATKOV, KI SO NEDOLOČLJIVI IZ VAŠE STRANI ALI TRETJIH OSEB ALI NEZMOŽNOST UPORABE PROGRAMA Z DRUGIMI PROGRAMI, ČE IMETNIK ALI DRUGA STRANKA SVETUJE O MOŽNOSTI TAKE ŠKODE.

#### KONEC POGOJEV

Kako te pogoje uporabiti za nove programe

Če razvijete nov program in želite, da bo čim bolj uporaben za javnost, je najboljši način, da to dosežete tako, da postane brezplačna programska oprema, ki jo lahko vsi distribuirajo in spreminjajo pod temi pogoji.

Če želite to narediti, programu priložite naslednja obvestila. Varno jih je pritrditi na začetek vsake izvorne datoteke, da se najučinkoviteje izrazi izključitev garancije; vsaka datoteka pa mora imeti vsaj vrstico z avtorskimi pravicami in kazalec na mesto, kjer najdete celotno obvestilo.

<ena vrstica z imenom programa in kratko predstavo o tem, kaj počne.> Avtorske pravice (C) <leto> <ime avtorja>

Ta program je brezplačna programska oprema; lahko ga distribuirate in / ali spremenite pod pogoji splošne javne licence GNU, kot jo je objavila fundacija Free Software Fundation; bodisi različica 2 licence, bodisi (po vaši izbiri) katera koli kasnejša različica.

Ta program se distribuira v upanju, da bo koristen, vendar BREZ KAKRŠNEGA JAMSTVA; brez celo implicitne garancije ZA PRODAJNOST ali USTREZNOST ZA POSEBEN NAMEN. Za več podrobnosti glejte splošno javno licenco GNU.

Skupaj s tem programom bi morali dobiti kopijo splošne javne licence GNU; v nasprotnem primeru pišite na Free Software Foundation, Inc., Franklin Street 51, Fifth Floor, Boston, MA 02110-1301 ZDA.

Dodajte tudi informacije o tem, kako vzpostaviti stik z vami po elektronski in papirni pošti.

Če je program interaktiven, naj se sproži tako kratko obvestilo, ko se zažene v interaktivnem načinu:

Gnomovision version 69, Copyright (C) leto, ime avtorja Gnomovision je POPOLNOMA BREZ GARANCIJE; za podrobnosti vnesite `show w '. To je brezplačna programska oprema in jo lahko pod določenimi pogoji distribuirate; za podrobnosti vnesite `show c '.

Hipotetična ukaza "show w" in "show c" bi morala prikazati ustrezne dele splošne javne licence. Seveda lahko ukaze, ki jih uporabljate, imenujemo drugače kot "show w" in "show c"; lahko so celo kliki miške ali elementi menija - kar ustreza vašemu programu.

Po potrebi naj tudi delodajalec (če delate kot programer) ali šola, če obstaja, podpišejo "izjavo o zavrnitvi avtorskih pravic" za program. Tu je vzorec; spremenite imena:

»Yoyodyne, Inc., hereby disclaims all copyright interest in the program `Gnomovision' (which makes passes at compilers) written by James Hacker.«

<signature of Ty Coon>, 1 April 1989 Ty Coon, President of Vice

(Yoyodyne, Inc., s tem zavrača vse pravice do avtorskih pravic za program "Gnomovision" (ki daje dovoljenja prevajalnikom), ki ga je napisal James Hacker.

<podpis Ty Coon>, 1. 4. 1989 Ty Coon, podpredsednik)

Ta splošna javna licenca ne dovoljuje vključevanja vašega programa v lastniške programe. Če je vaš program podprogramska knjižnica, je morda bolj koristno dovoliti povezovanje lastniških aplikacij s knjižnico. Če želite to narediti, namesto te licence uporabite GNU Lesser General Public License.

# <span id="page-49-0"></span>**Varnostni napotki**

- Izdelek lahko uporabljajo otroci, starejši od 8 let, in osebe z zmanjšanimi fizičnimi, senzoričnimi ali umskimi sposobnostmi ali s premalo izkušenj in znanja, če jih pri uporabi nadzira oseba, ki je zadolžena za njihovo varnost, ali so prejele navodila za varno uporabo in razumejo z njimi povezane nevarnosti.
- Naprava in njena priključna vrvica ne smeta biti na dosegu otrok, mlajših od 8 let.
- Otroci ne smejo izvajati čiščenja in vzdrževanja naprave, razen če so starejši od 8 let in pod nadzorom.

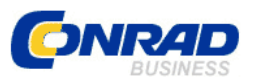

Conrad Electronic d.o.o. k.d. Ljubljanska c. 66, 1290 Grosuplje Faks: 01/78 11 250 Telefon: 01/78 11 248 [www.conrad.si,](http://www.conrad.si/) info@conrad.si

#### <span id="page-50-0"></span>**GARANCIJSKI LIST**

#### Izdelek: **Komplet nadzornih kamer INKO-AL3003-4** Kat. št.: **19 98 779**

#### **Garancijska izjava:**

Dajalec garancije Conrad Electronic d.o.o.k.d., jamči za kakovost oziroma brezhibno delovanje v garancijskem roku, ki začne teči z izročitvijo blaga potrošniku. **Garancija velja na območju Republike Slovenije. Garancija za izdelek je 1 leto**.

Izdelek, ki bo poslan v reklamacijo, vam bomo najkasneje v skupnem roku 45 dni vrnili popravljenega ali ga zamenjali z enakim novim in brezhibnim izdelkom. Okvare zaradi neupoštevanja priloženih navodil, nepravilne uporabe, malomarnega ravnanja z izdelkom in mehanske poškodbe so izvzete iz garancijskih pogojev. **Garancija ne izključuje pravic potrošnika, ki izhajajo iz odgovornosti prodajalca za napake na blagu**.

Vzdrževanje, nadomestne dele in priklopne aparate proizvajalec zagotavlja še 3 leta po preteku garancije.

Servisiranje izvaja družba CONRAD ELECTRONIC SE, Klaus-Conrad-Strasse 1, 92240 Hirschau, Nemčija.

Pokvarjen izdelek pošljete na naslov: Conrad Electronic d.o.o. k.d., Ljubljanska cesta 66, 1290 Grosuplje, skupaj z računom in izpolnjenim garancijskim listom.

**\_\_\_\_\_\_\_\_\_\_\_\_\_\_\_\_\_\_\_\_\_\_\_\_\_\_\_\_\_\_\_\_\_\_\_\_\_\_\_\_\_\_\_\_\_\_\_\_\_\_\_\_\_\_\_\_\_\_\_**

#### **Prodajalec:**

\_\_\_\_\_\_\_\_\_\_\_\_\_\_\_\_

#### **Datum izročitve blaga in žig prodajalca:**

**Garancija velja od dneva izročitve izdelka, kar kupec dokaže s priloženim, pravilno izpolnjenim garancijskim listom.**